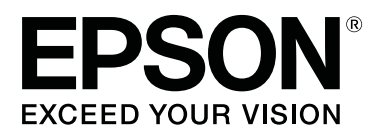

# **Garment Creator Operation Guide**

CMP0120-00 EN

## <span id="page-1-0"></span>**Copyrights and Trademarks**

No part of this publication may be reproduced, stored in a retrieval system, or transmitted in any form or by any means, electronic, mechanical, photocopying, recording, or otherwise, without the prior written permission of Seiko Epson Corporation. The information contained herein is designed only for use with this Epson printer. Epson is not responsible for any use of this information as applied to other printers.

Neither Seiko Epson Corporation nor its affiliates shall be liable to the purchaser of this product or third parties for damages, losses, costs, or expenses incurred by the purchaser or third parties as a result of accident, misuse, or abuse of this product or unauthorized modifications, repairs, or alterations to this product, or (excluding the U.S.) failure to strictly comply with Seiko Epson Corporation's operating and maintenance instructions.

Seiko Epson Corporation shall not be liable for any damages or problems arising from the use of any options or any consumable products other than those designated as Original Epson Products or Epson Approved Products by Seiko Epson Corporation.

Seiko Epson Corporation shall not be held liable for any damage resulting from electromagnetic interference that occurs from the use of any interface cables other than those designated as Epson Approved Products by Seiko Epson Corporation.

EPSON and EPSON EXCEED YOUR VISION or EXCEED YOUR VISION and their logos are registered trademarks or trademarks of Seiko Epson Corporation.

Microsoft® and Windows® are registered trademarks of Microsoft Corporation.

Mac, macOS are registered trademarks of Apple Inc.

Adobe, Acrobat, Illustrator, Photoshop and Reader are either registered trademarks or trademarks of Adobe Systems Incorporated in the United States and/or other countries.

*General Notice: Other product names used herein are for identification purposes only and may be trademarks of their respective owners. Epson disclaims any and all rights in those marks.*

© 2017 Seiko Epson Corporation. All rights reserved.

### **Contents**

### **[Copyrights and Trademarks](#page-1-0)**

### **[Notes on Manuals](#page-3-0)**

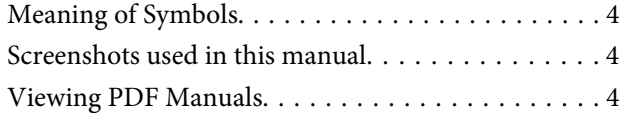

### **[Workflow](#page-4-0)**

### **[Configuration of main screen](#page-6-0)**

### **[Basic use](#page-8-0)**

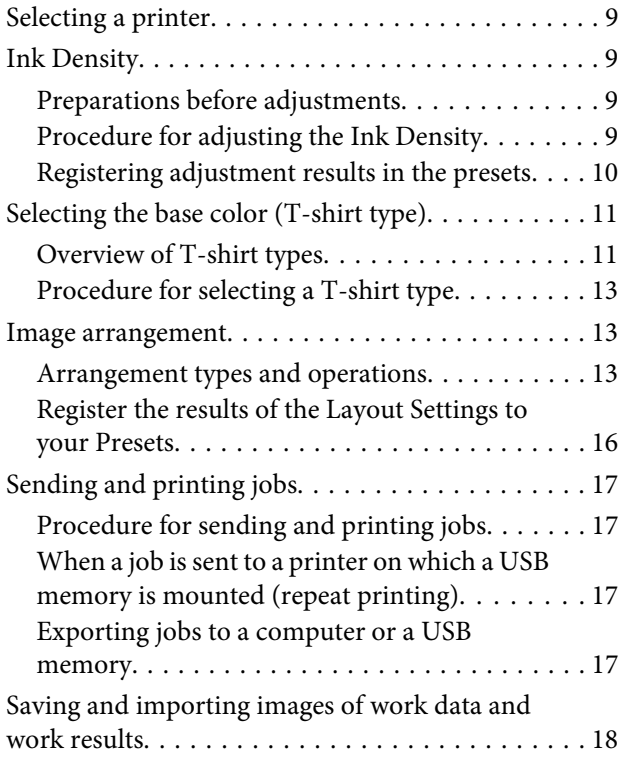

### **[How to arrange multiple images](#page-18-0)**

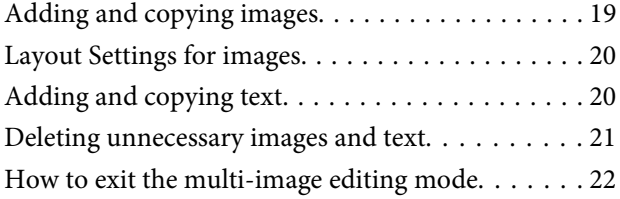

### **[Print Settings](#page-22-0)**

### **[Making changes using color](#page-26-0)  [replacement](#page-26-0)**

### **[Menu Descriptions](#page-28-0)**

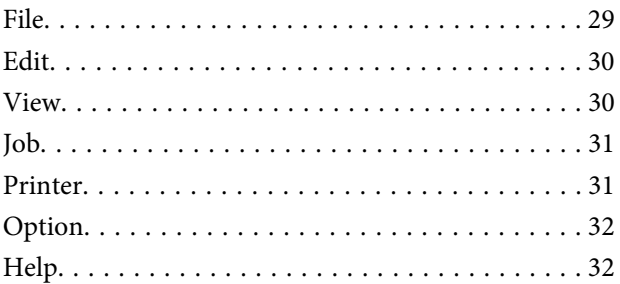

### **[Tips](#page-32-0)**

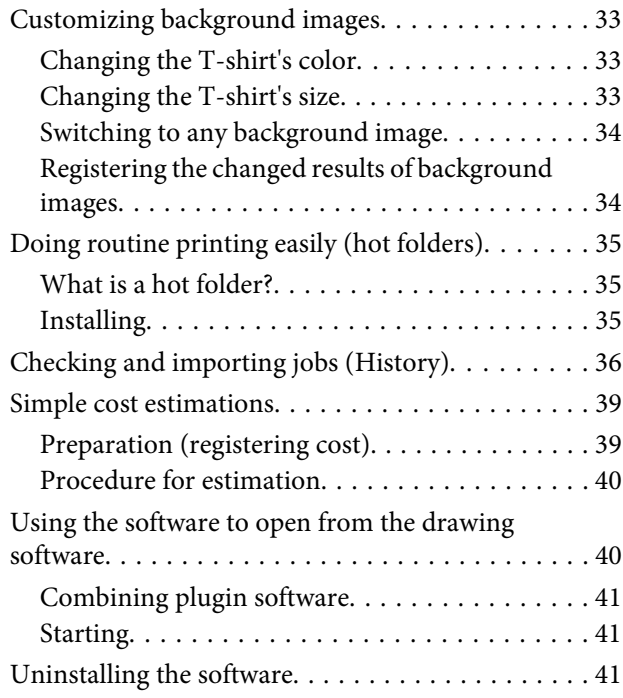

### **[Appendix](#page-42-0)**

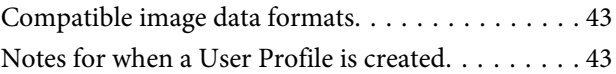

## <span id="page-3-0"></span>**Notes on Manuals**

## **Meaning of Symbols**

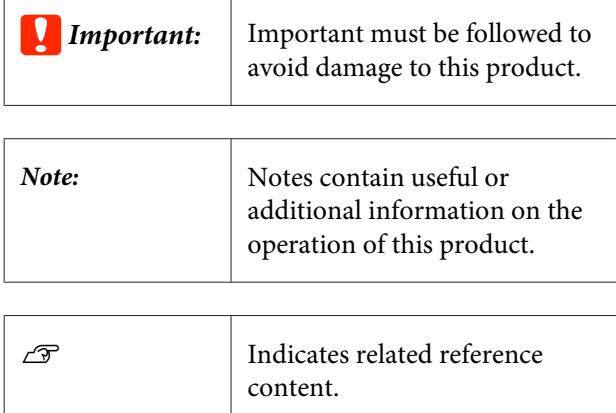

## **Screenshots used in this manual**

The screenshots may differ slightly from the screens you are using. Also, they may be changed without notice. Please be aware of this when using the manual.

## **Viewing PDF Manuals**

This section uses the Adobe Reader X as an example to explain the basic operations for viewing the PDF in Adobe Reader.

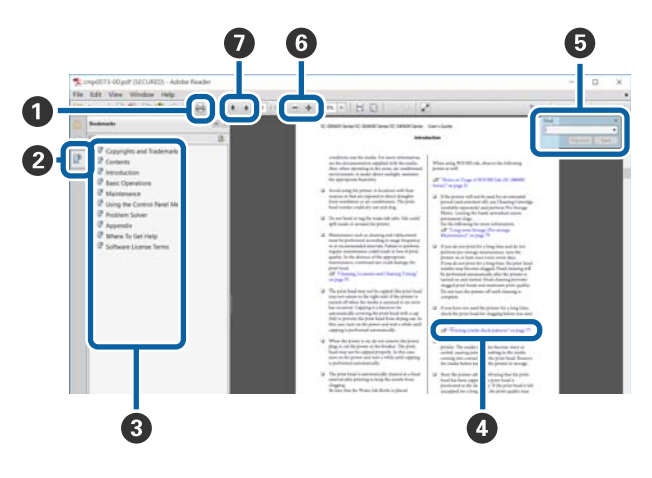

A Click to print the PDF manual.

- **2** Each time it is clicked the bookmarks are hidden or shown.
- **C** Click the title to open the relevant page.

Click [+] to open the titles lower in the hierarchy.

D If the reference is in blue text, click the blue text to open the relevant page.

To return to the original page, do the following.

#### **For Windows**

While pressing the Alt key, press the  $\leftarrow$  key.

#### **For Mac**

While pressing the **command** key, press the  $\leftarrow$  key.

E You can enter and search for keywords, such as the names of items you want to confirm.

#### **For Windows**

Right click on a page in the PDF manual and select **Find** in the menu that is displayed to open the search toolbar.

#### **For Mac**

Select **Find** in the **Edit** menu to open the search toolbar.

F To enlarge the text in the display that is too small to see well, click  $\bigcirc$  . Click  $\bigcirc$  to reduce the size. To specify a part of an illustration or screenshot to enlarge, do the following.

#### **For Windows**

Right click on the page in the PDF manual and select **Marquee Zoom** in the menu that is displayed. The pointer changes to a magnifying glass, use it to specify the range of the place you want to enlarge.

#### **For Mac**

Click **View** menu - **Zoom** - **Marquee Zoom** in this order to change the pointer to a magnifying glass. Use the pointer as a magnifying glass to specify the range of the place you want to enlarge.

**O** Opens the previous page or next page.

## <span id="page-4-0"></span>**Workflow**

The basic workflow, from creating jobs with this software to printing, is as follows.

### **1** Prepare

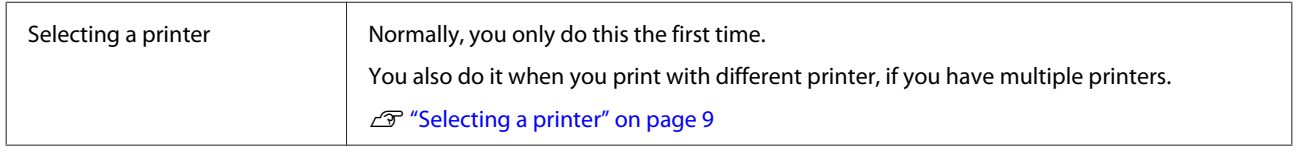

<u>{}</u>

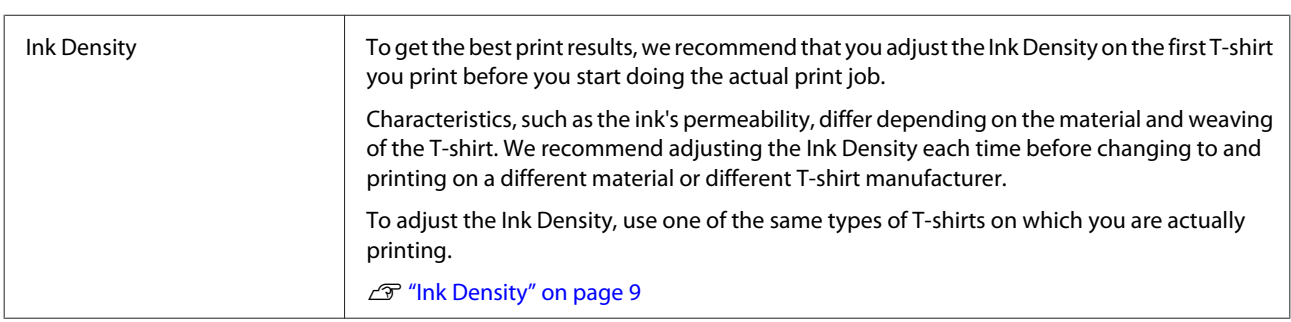

### **2** Creating jobs

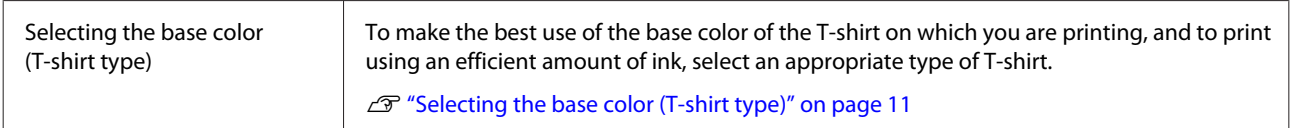

## $\overline{\bigtriangledown}$

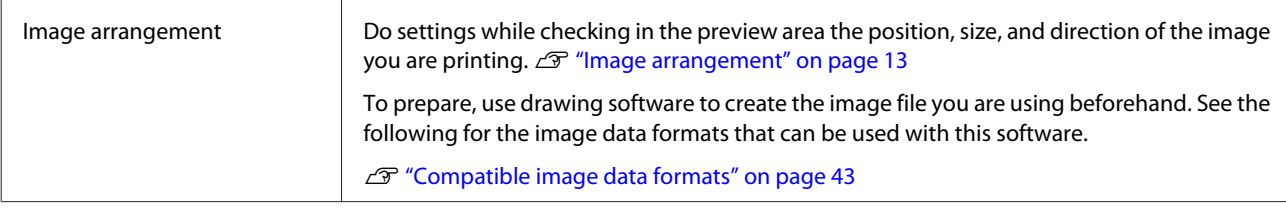

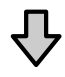

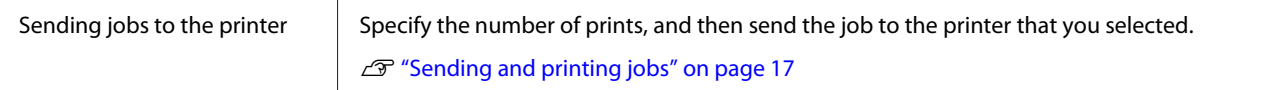

#### **Workflow**

### **3** Print (operate with printer)

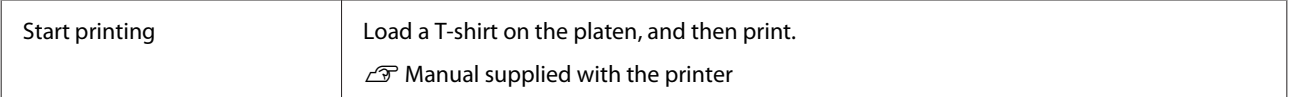

### c*Important:*

*If you connect the printer to a computer via USB, do not start and use both this software and another software RIP.*

*An error may occur with your printer or you may not be able to print correctly.*

## <span id="page-6-0"></span>**Configuration of main screen**

The following main screen appears when you start the software.

The configuration and functions of the main screen are shown in the table below.

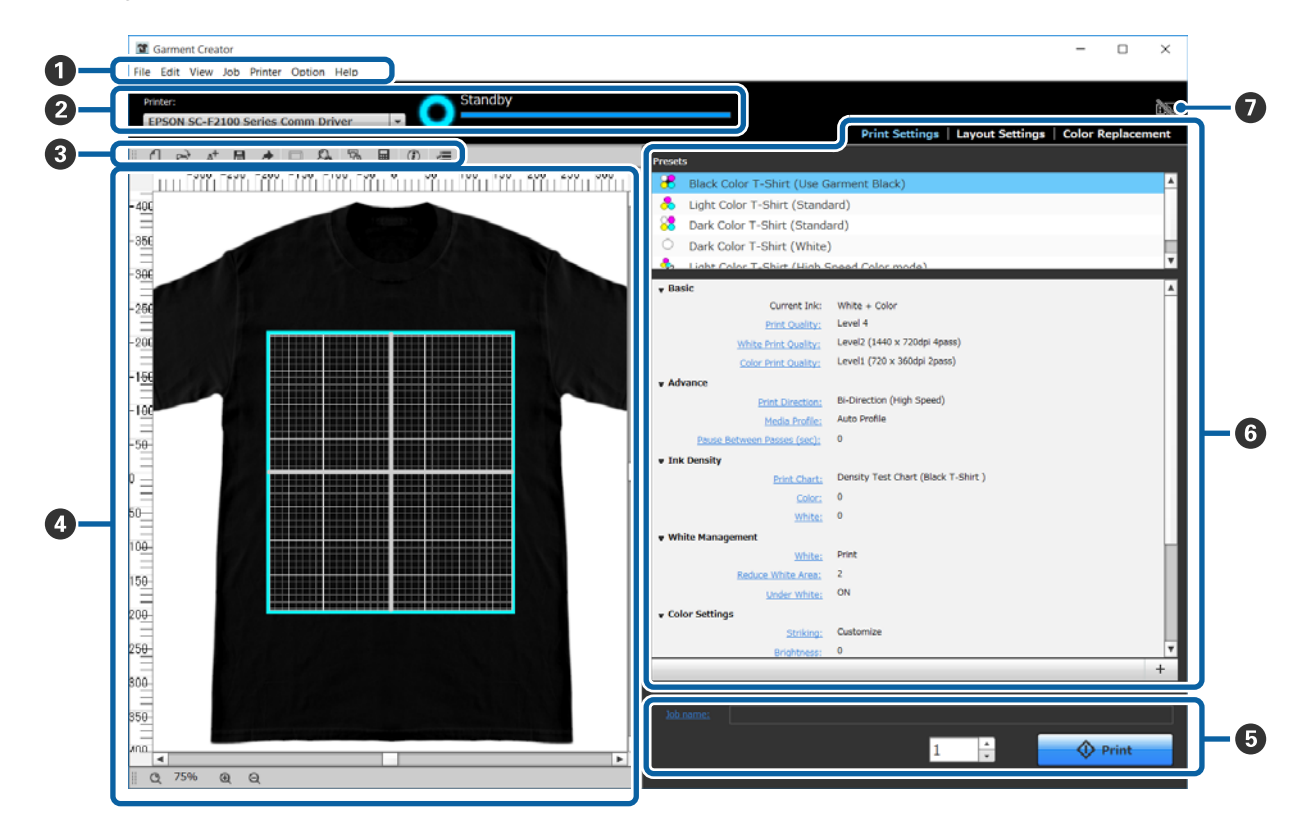

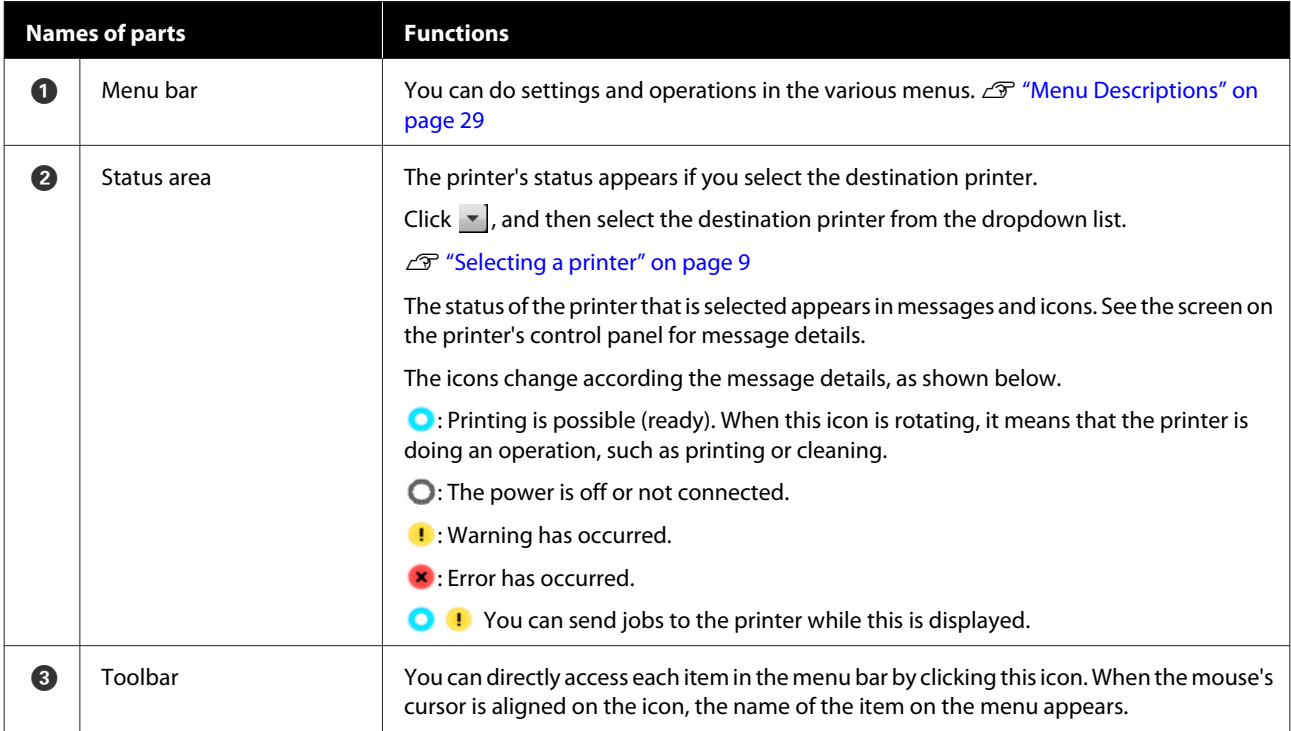

### **Configuration of main screen**

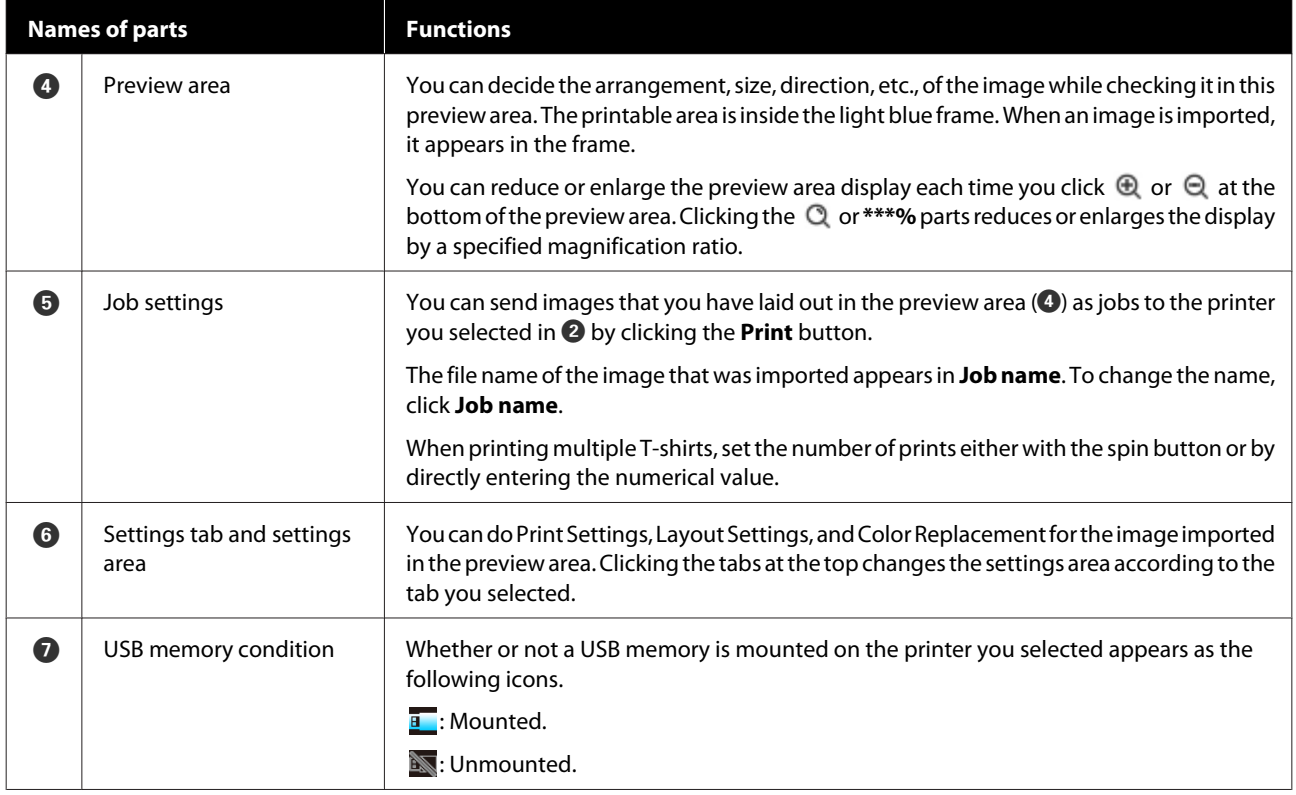

## <span id="page-8-0"></span>**Basic use**

## **Selecting a printer**

Select a printer (printer for printing jobs) to which to send the jobs you created.

If there are multiple printers connected, you can switch printers and change where to send jobs using the following procedure.

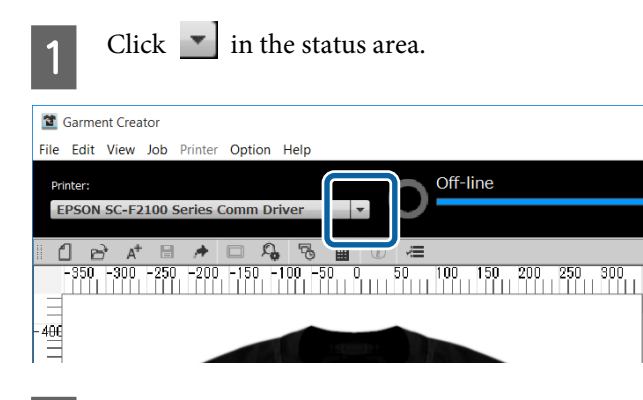

Select the destination printer from the dropdown list.

Printers that do not support this software do not appear.

### c*Important:*

*If the printer does not appear on the drop down list in a Windows environment, you must install the communication driver for the printer to your computer because it is not currently installed. See the following for details on installation.*

U *Setup Guide (included with printer)*

## **Ink Density**

Characteristics, such as variations in the ink's permeability, differ depending on the material and weaving of the T-shirt. We recommend adjusting the Ink Density each time before changing to and printing on a different material or different T-shirt manufacturer.

## **Preparations before adjustments**

Adjust the Ink Density under the actual printing conditions, as shown below.

- ❏ Use the type of T-shirt on which you are actually printing.
- ❏ Do pre-treatment to the T-shirt. (When using white ink)
- ❏ Attach the platen you are using for the actual printing.
- ❏ Adjust the height of the platen.

Details for pre-treating T-shirts and preparing the platen  $\mathscr{B}$  Manual supplied with the printer

## **Procedure for adjusting the Ink Density**

A Check that the **Print Settings** are selected in the settings tab, and then select the type of T-shirt that matches the T-shirt on which you are printing in your **Presets**.

Details about T-shirt types  $\mathscr{D}$  ["Selecting the](#page-10-0) [base color \(T-shirt type\)" on page 11](#page-10-0)

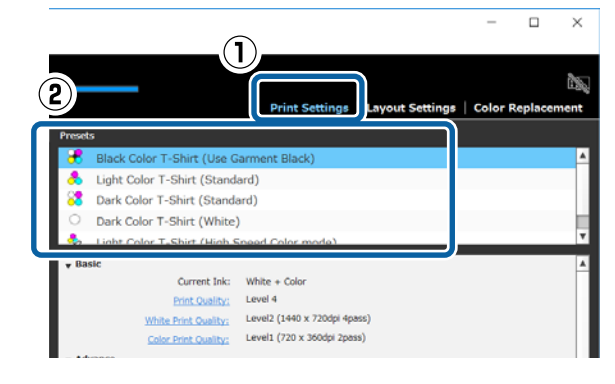

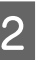

B Click **Print Chart** in **Ink Density** in the settings area, and then click **Yes**.

> The density adjustment chart is sent to the printer and **Place shirt and press (V)** to start **printing.** appears on the printer's screen.

#### **Basic use**

<span id="page-9-0"></span>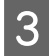

 $3\int_{\infty}^{\infty}$  Load a T-shirt on the printer's platen and press to print the chart.

> How to load a T-shirt  $\mathscr{L}$  Manual supplied with the printer

Wait until printing is complete.

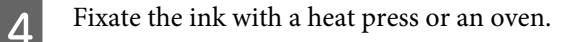

 $\mathscr{L}$  Manual supplied with the printer

### **EXECUTE:** Check the chart.

Select a block that has not bled and has the desired density of color.

The chart may differ from the following, depending on the type of T-shirt you selected in step 1.

#### **When selecting a black or dark-colored T-shirt**

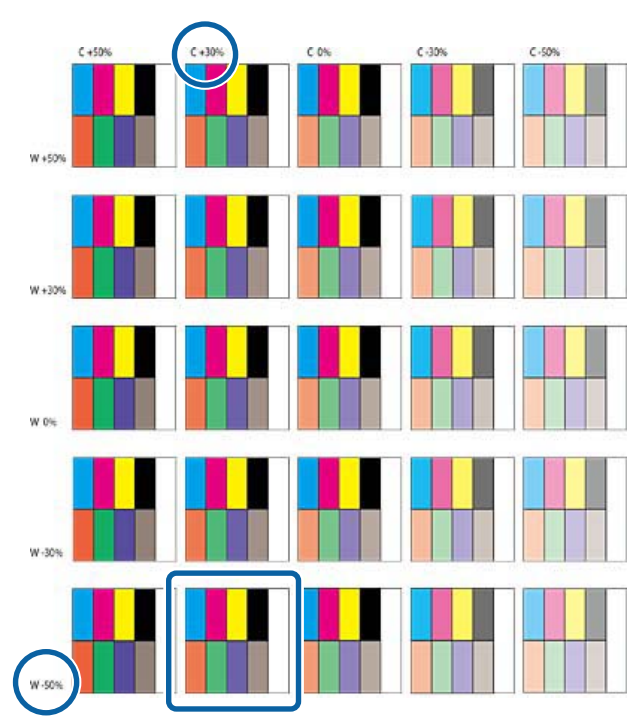

**When selecting a light-colored T-shirt**

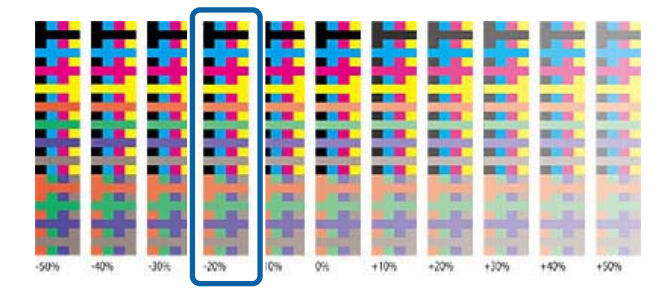

 $\begin{bmatrix} 6 \end{bmatrix}$  Enter the values for the block you selected in the settings area.

> You cannot check the adjusted results in the preview area.

#### **When selecting a black or dark-colored T-shirt**

Click **Color** and **White** in the settings area, and then enter the values at the top and left of the block you selected in step 5. If you selected the block enclosed by the square in step 5, enter the values as follows.

**Color**: 30 (top value)

#### **White**: -50 (left value)

#### Current Ink: White  $+$  Colo Print Quality; Level 4 White Print Quality: Level 4<br>White Print Quality: Level2 (1440 x 720dpi 4p Color Print Quality: Level1 (720 x 360dpi 2pass) Bi-Direction (High Speed Media Profile: Auto Profile  $\overline{0}$  $30 - \frac{1}{2}$  $+100%$ Print White  $\overline{a}$

#### **When selecting a light-colored T-shirt**

Click **Color** in the settings area, and then enter the value at the bottom of the block you selected in step 5.

If you selected the block enclosed by the square in step 5, enter the values as follows.

#### **Color**: -20 (bottom value)

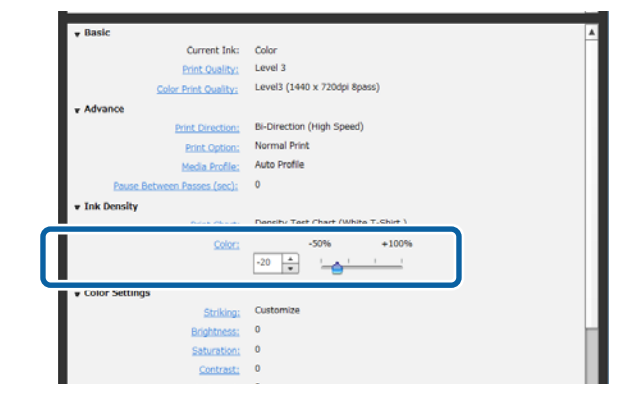

### **Registering adjustment results in the presets**

The results of the adjustments made here are active until you exit the software.

<span id="page-10-0"></span>If you want to continue to print with the same density as these adjustment results at the next startup, as well, register the current settings conditions in your **Presets**. By simply selecting this from your **Presets**, you can print using the conditions of these adjustment results from now on.

Check that the selected type of T-shirt has been adjusted for Ink Density, and then click  $\vert + \vert$ .

An asterisk (\*) appears to the right of the names of T-shirt types that have been adjusted for Ink Density. The asterisk (\*) indicates that the settings have been changed from the original conditions.

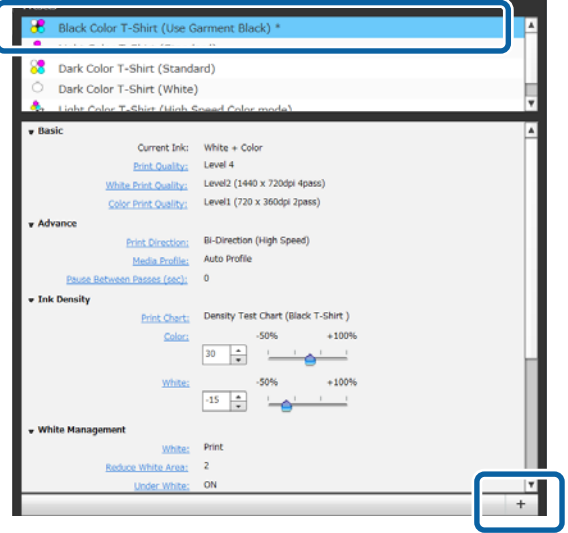

Since a window for entering names appears, enter an easy to understand name, and then click **OK**.

The type of T-shirt that you added appears in an area of **Presets**.

#### **When you want to change, delete, or copy the type of T-shirts that have been added**

Select and double click the additional type of T-shirt that you registered, or right click and select the function you want from the menu that appears.

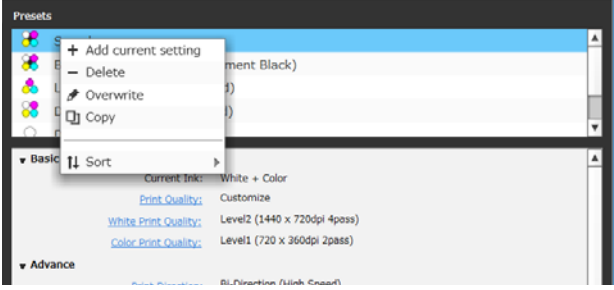

You cannot delete the five types of T-shirts that have already been prepared.

## **Selecting the base color (T-shirt type)**

### **Overview of T-shirt types**

In order to be able to make the best use of the base color of the T-shirt on which you are printing, and to print using an efficient amount of ink, the following five types have already been prepared.

Additionally, the types of T-shirts that you can print, as shown below, are limited according to the ink mode settings of the printer to which you send the jobs. (You can arrange images and do Color Replacement, and then create jobs.)

- ❏ When Color Ink mode is set Can print only with Light Color T-Shirt (Standard)
- ❏ When High Speed Color mode is set Can print only with Light Color T-Shirt (High Speed Color mode)
- ❏ When White Ink mode is set Except for Light Color T-Shirt (High Speed Color mode), all T-shirt types can be printed

Select the optimum type of T-shirt.

This section explains the types of T-shirts by using the case in which the following image is printed as an example.

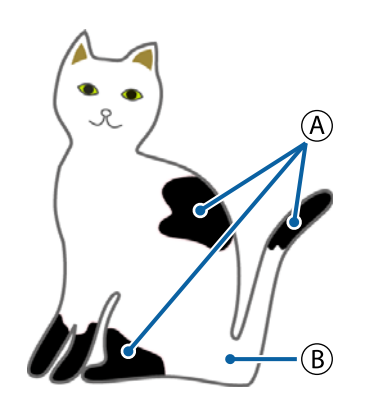

 $(A)$ : Black (R,G,B = 0,0,0)

 $(B)$ : White (R,G,B = 255,255,255)

#### **Black Color T-Shirt (Use Garment Black)**

The consumption of black ink can be reduced because black ink is not applied onto the black  $(R, G, B = 0, 0, 0)$ areas of the image data.

This software recognizes black  $(R, G, B = 0, 0, 0)$  only when the data was created with drawing software, which was configured as RGB for color mode and sRGB for color space.

Example of printing on a Example of printing on a black T-shirt

pink T-shirt

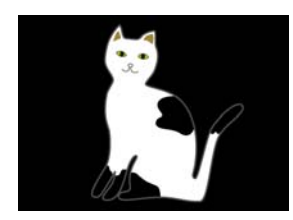

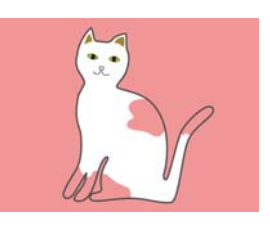

In the example image for  $(A)$ , black ink is not applied, so it is the base color of the T-shirt.

In the colored parts, except for black  $(R, G, B = 0, 0, 0)$ , the white under-base is automatically created using a density that matches the color being used.

When printing, after the automatically generated under-base is printed with white ink, color ink is used to print in layers on top of that. As a result, the colors can be printed well.

#### **Light Color T-Shirt (Standard)**

Only color ink, and not white ink, is used for printing.

The consumption of white ink can be reduced because white ink is not used. The print results differ according to the color of the T-shirt.

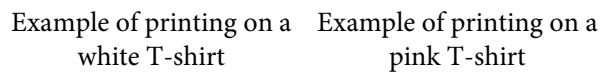

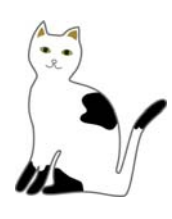

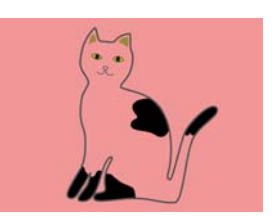

In the example image for  $(B)$ , white ink is not applied, so it is the base color of the T-shirt.

If you want to print color on a colored T-shirt the way it is in the image data, select **Dark Color T-Shirt (Standard)** as the type of T-shirt.

#### **Dark Color T-Shirt (Standard)**

Both white ink and color ink are used to print the colors as they are in the image data.

Example of printing on a Example of printing on a black T-shirt pink T-shirt

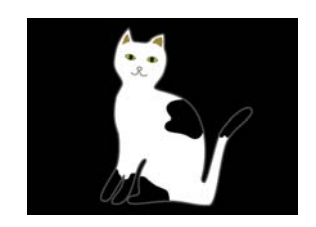

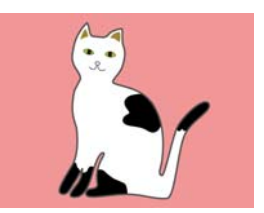

In the colored parts (including black  $(R, G, B = 0, 0, 0)$ ), the white under-base is automatically created using a density that matches the color being used.

When printing, after the automatically generated under-base is printed with white ink, color ink is used to print in layers on top of that. As a result, the colors can be printed well.

#### **Dark Color T-Shirt (White)**

Prints using only white ink.

This is applicable when printing photos with shades of white.

Dark Color T-Shirt (Standard) Dark Color T-Shirt (White)

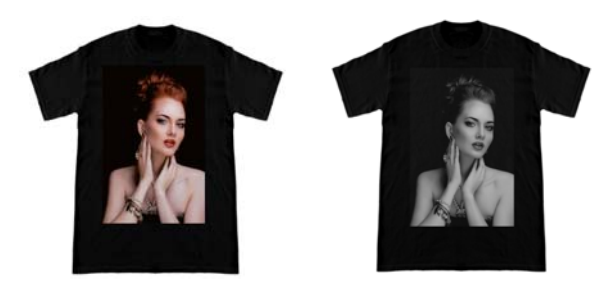

#### **Light Color T-shirt (High Speed Color mode)**

When the printer's ink settings are set to High Speed Color mode, only jobs that are created with this type of T-shirt can be sent.

#### **Basic use**

### <span id="page-12-0"></span>**Procedure for selecting a T-shirt type**

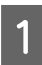

Select Print Settings on the settings tab.

The settings area switches to the print settings.

Select the type of T-shirt that matches the T-shirt on which you are printing in your **Presets**.

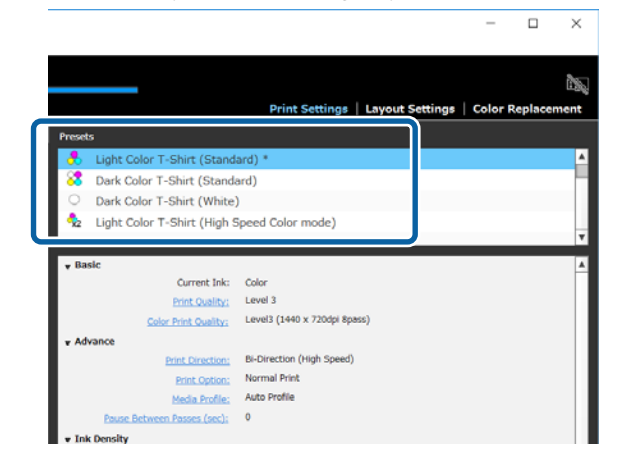

## **Image arrangement**

### **Arrangement types and operations**

Set how to arrange and print images on the T-shirt on the platen while checking it in the preview area.

On the toolbar, click  $\bigcirc$  (Open) and import the image you are going to print in the preview area. This can also be done by dragging and dropping the image file to the preview area.

The image appears in the preview area. The light blue frame indicates the platen. The printable area is inside the light blue frame. Arrange the image inside the frame.

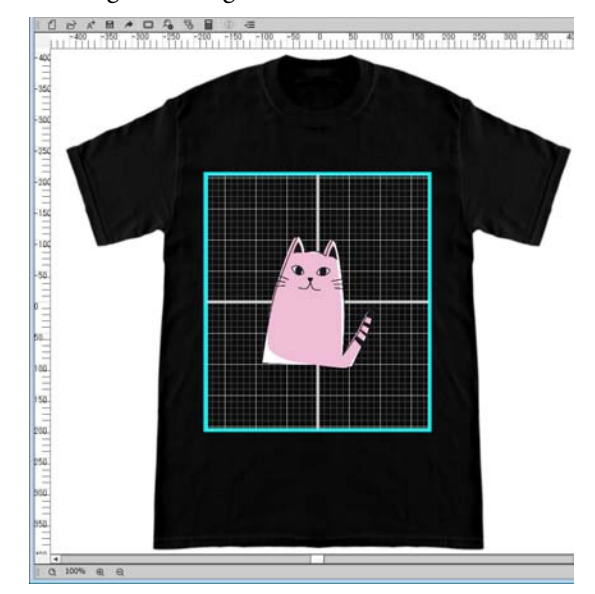

Select Layout Settings on the settings tab.

The settings area switches to Layout Settings.

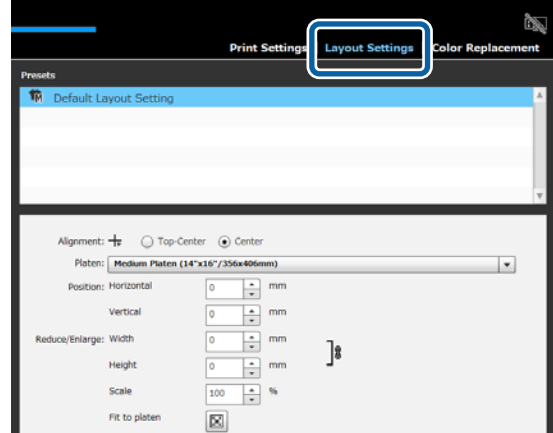

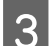

**3** Determine the platen size.

Usually, it is set to M size. If you are printing using a different size of the platen, change the type of platen in **Platen** in the settings area.

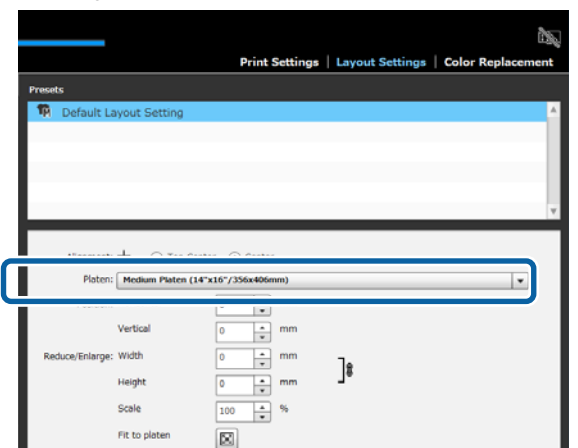

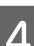

4 Click the preview area's image.

The editing frame appears around the image, and you are now able to edit the position and size.

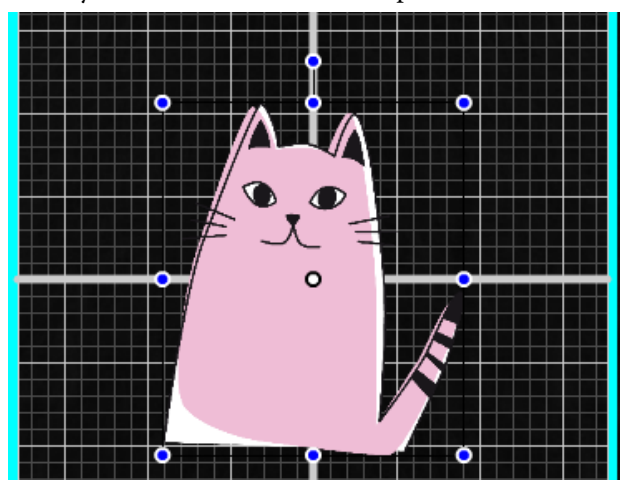

#### **When you want to change the position**

You can choose one of the following three methods.

❏ Specifying by dragging the image You can drag an image to specify its position by moving the mouse's pointer onto an image and displaying  $\div$  on the bottom right of the pointer. ❏ Specifying the position as the center point of the image

This is suitable for when you decide the position by specifying exact numerical values.

Move the center point of the image by specifying the coordinates for the **Horizontal** and **Vertical Positions**.

If you want to move the center point to -100, as in the following illustration, enter **-100** for **Vertical** at **Position**.

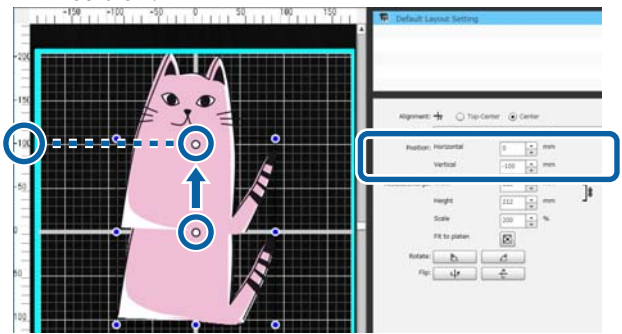

❏ Moving to the top edge of the platen Click the **Top-Center** radio button in **Alignment**. However, switching to **Alignment** resets the results for rotating and flipping.

#### **When you want to enlarge or reduce image**

You can choose one of the following four methods.

The aspect ratio of the image is fixed in any of the methods.

❏ Dragging the handle Align the mouse pointer with the handle  $(\Box)$  on the image's editing frame.

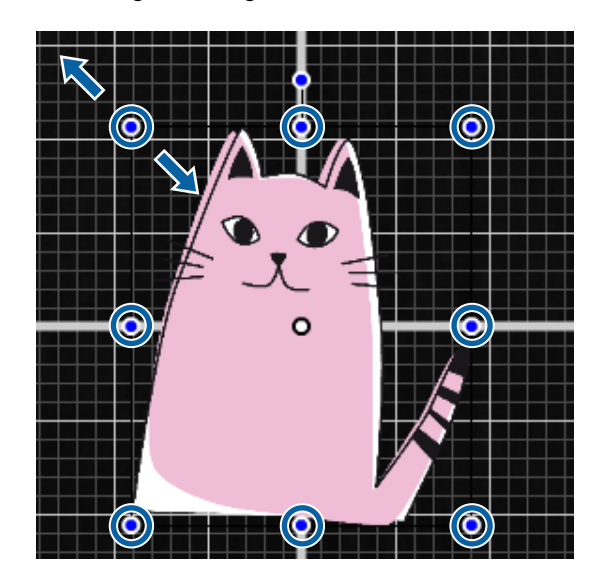

#### **Basic use**

- ❏ Specifying a size Enter the image's enlarged or reduced size in **Width** or **Height** in **Reduce/Enlarge**.
- ❏ Specifying a ratio Enter the ratio of the enlargement/reduction into **Scale** in **Reduce/Enlarge**.
- ❏ Fit to printable area (Fit to platen) By clicking  $\left| \mathbf{H} \right|$ , you can automatically enlarge or reduce to fit to the printable area. When returning it to its original size, set 100% for the **Scale**. Example of expanding to Fit to platen

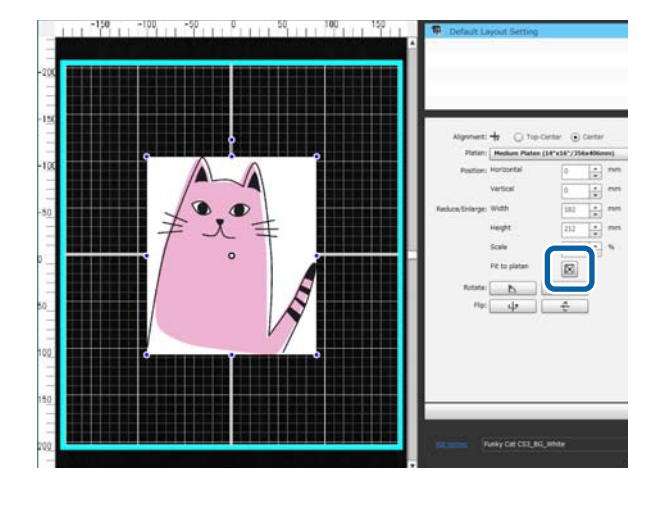

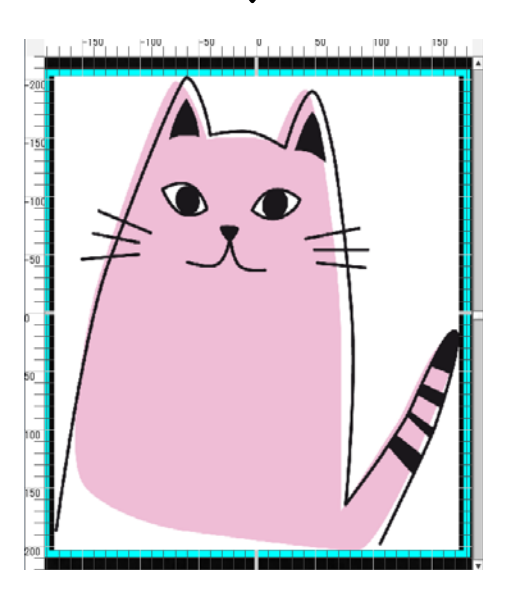

#### **When you want to rotate an image**

You can rotate an image in 90 degree units either clockwise or counterclockwise each time you press the **Rotate** button.

You can also drag the rotation handle of the image's editing frame to rotate the image.

Example of when  $\Box$  is clicked

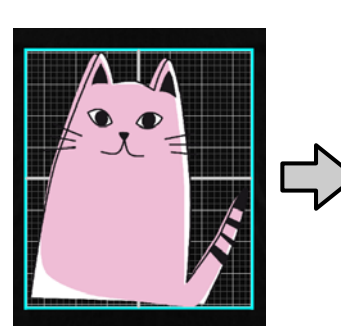

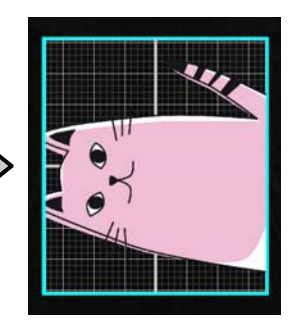

Example of when  $\Box$  is clicked

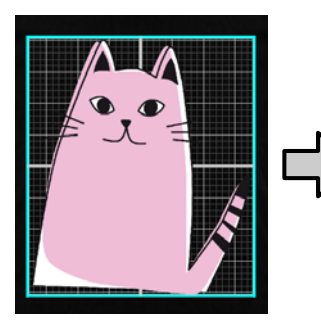

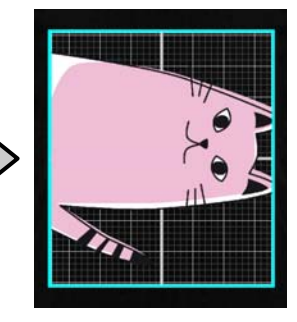

#### **When you want to flip an image**

You can flip an image either vertically or horizontally each time you press the **Flip** button.

You can also drag the handle of the image's editing frame to the position opposite of the handle to flip the image.

Example of when  $\left| \begin{array}{c} \psi \end{array} \right|$  is clicked

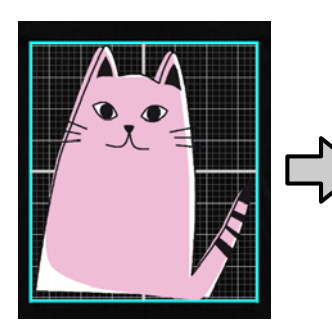

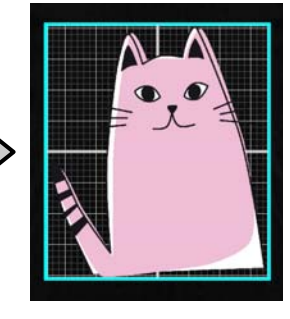

<span id="page-15-0"></span>Example of when  $\left\lvert \begin{array}{c} \theta \end{array} \right\rvert$  is clicked

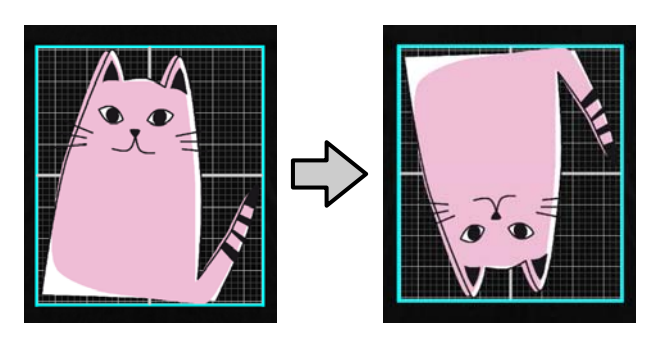

#### **When you want to combine multiple images or enter text**

In the multi-image editing mode, you can import multiple images, enter texts, and do arrangements.

#### $\mathscr{D}$  ["How to arrange multiple images" on page 19](#page-18-0)

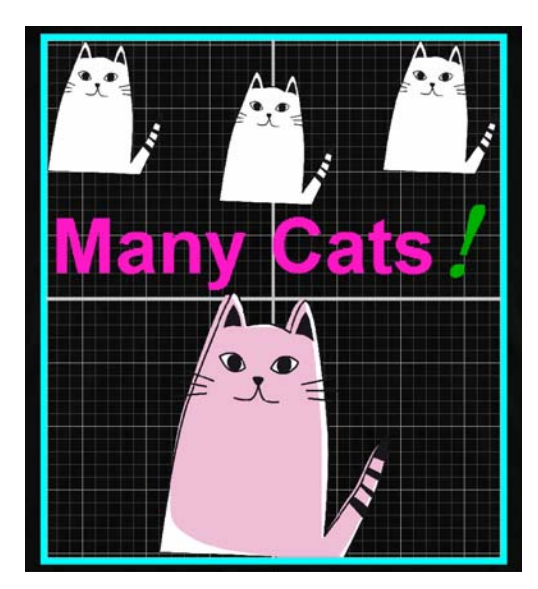

### **Register the results of the Layout Settings to your Presets**

The results of what you did in Layout Settings are active until you do the following operations.

- ❏ Import a different image to the preview area
- ❏ Exit the software

Register the current settings conditions to your **Presets** when you want to do the same Layout Settings when different image is imported, or at the next startup. From now on, you can simply select this from your **Presets** to apply the same Layout Settings to the image on the preview.

#### *Note:*

*Settings for Fit to platen are not registered. The ratio that was applied to the image when you did Fit to platen is saved. Therefore, when you import an image with a different size, Fit to platen is not done. Select the image you want to use, click , and specify Fit to platen again.*

A Check that all items in the setting area of **Layout Settings** are configured as you desire, and then click  $| + |$ .

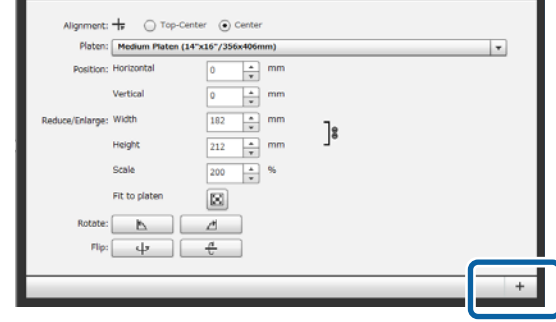

2 Since a window for entering names appears, enter an easy to understand name, and then click **OK**.

> The Layout Settings that you added appears in the **Presets** area.

#### **When you want to change, delete, or copy added Layout Settings**

Select the Layout Settings that you registered in addition to your **Presets** and either double click or right click, and then select the function you want from the menu that appears.

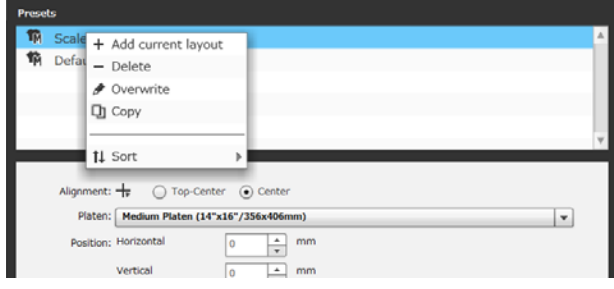

<span id="page-16-0"></span>You cannot delete the **Default Layout Setting** that has already been prepared.

## **Sending and printing jobs**

### **Procedure for sending and printing jobs**

After you have finished the settings, send the job to the printer.

#### c*Important:*

*If you connect the printer to a computer via USB, do not start and use both this software and another software RIP.*

*A Command Error may occur with your printer or you may not be able to print correctly.*

Specify the number of prints on the bottom of the settings area, and then click the **Print** button.

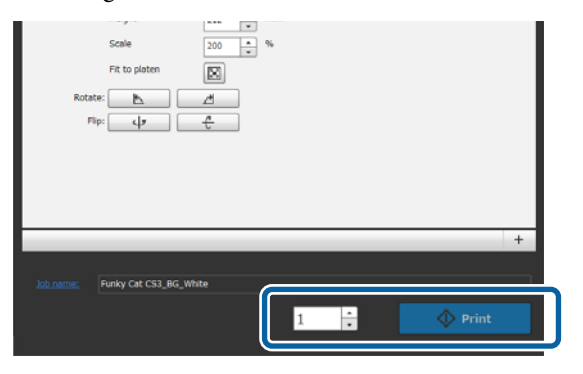

**2** When the printer is done receiving the job,<br>
"Place shirt and press  $\circled{2}$  to start printing." appears on the printer's screen.

> See the manual supplied with the printer for more details on loading a T-shirt and printing.

#### **When the print button is disabled**

When the **Print** button is greyed out and disabled, you cannot send jobs.

Check the following.

❏ The status of the printer The **Print** button becomes active and you can send jobs when  $\bullet$  or  $\bullet$  appear in the status area at the top of the screen. However,  $\bullet$  spins if the

printer is doing an operation, such as head cleaning. Wait until **Stops**, and then click **Print**. When or appears, the **Print** button is disabled. Power on the printer, act according to the printer's condition, such as resolving any errors, etc., and make sure the printer is in a ready state.

❏ Do the job's Print Settings and the printer's ink mode match?

The **Print** button becomes disabled when the T-shirt type selected in the Print Settings tab in the print job and the ink mode of the printer to which you send the jobs do not match.

For example, the **Print** button becomes disabled when you select a printer for Color Ink mode, and then select a mode that uses white ink, such as **Dark Color T-Shirt (Standard)** or **Black Color T-Shirt (Use Garment Black)**, in your **Presets** on the Print Settings tab.

### **When a job is sent to a printer on which a USB memory is mounted (repeat printing)**

You can automatically save a job to a USB memory under the name "**Epson\_repeat\_print.prn**" when you send a job to a printer to which a USB memory is connected.

If the **Epson\_repeat\_print.prn** file is saved to a USB memory, "**Place shirt and press**  $\Diamond$  to start **printing.**" stays on the screen, and you can print the same job repeatedly until you cancel the print job by pressing the  $\overline{w}$  button.

### **Exporting jobs to a computer or a USB memory**

By exporting jobs to a computer or a USB memory that is mounted on the printer, you can quickly and conveniently print when it is necessary, such as below.

#### **When exported to a computer**

You can open the job file that you saved for when you need it, and then instantly send it to the printer and print.

It is convenient when frequently printing the same image with the same settings.

#### <span id="page-17-0"></span>**When exported to a USB memory mounted on the printer**

By exporting a job to a USB memory mounted on the printer, you can select the job from the printer's menu and print it directly. When you are printing the same image on a batch of T-shirts, you can set the number of prints, and then print.

When you have finished printing the necessary amount, the people who are near the printer can carry on with the work, such as selecting different jobs, printing, etc. If you export all the jobs you are printing that day to the USB memory, you can concentrate on your printing work.

This is useful when the printer or computer with this software installed are not near each other.

#### *Note:*

*If you export the job from computer to USB memory and mount it on the printer, you can do similar operations as though you have exported the job to USB memory mounted on the printer.*

The following shows the procedure for exporting jobs.

Click  $\bigoplus$  (Export Job File) on the toolbar.

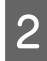

Select where to export from either **Computer** or **Printer USB memory**.

> If you select **Computer**, specify the file name and where to save the file, and then click **Save As**.

> If you select **Printer USB memory**, the file name is automatically allocated and saved.

## **Saving and importing images of work data and work results**

Images of your current work data and work results are active until you do the following operations.

- ❏ Import a different image in the preview area
- ❏ Exit the software

Save the data in the following way if you want to continue working after the next time you restart your computer or if you want to stop working on your current project, but want to restart it after working on a different image.

❏ Saving work data

Save the image and the current state of the following settings as a work file (.gcr).

- Print Settings
- Layout Settings
- Color Replacement

This is suitable when you want to open the work again with the same status next time. The work file (.gcr) is also used for the setting files in a hot folder for a different application software (Garment Creator Easy Print System). Hot folders  $\mathscr{F}$  ["Doing routine printing easily \(hot](#page-34-0) [folders\)" on page 35](#page-34-0)

#### ❏ Saving images

Save the image results for which you did Layout Settings and Color Replacement as a PNG file. This is suitable for when you import images of work results and newly revise and use them.

#### **Procedure for saving**

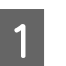

A Click **Save As** on the File menu.

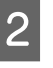

Depending on what you want to do, click either **Work data** or **Only image**.

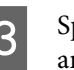

Specify the file name and where to save the file, and then click **Save As**.

#### **Procedure for importing**

The section explains the procedure for the importation of images and work data that you have saved.

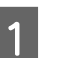

Click  $\overrightarrow{p}$  (Open) on the toolbar.

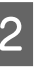

**2** Depending on what you want to do, select an image file (.png) or a work file (.gcr) from the file dialog screen that appeared.

> An image of the file that you imported appears in the preview area.

## <span id="page-18-0"></span>**How to arrange multiple images**

By entering multi-image editing mode, you can import additional different images and copy the imported images to combine multiple images with the Layout Settings.

You can enter text and add, copy, and arrange it in the same way.

## **Adding and copying images**

- Click  $\overrightarrow{D}$  (Open) on the toolbar, and then import the image in the preview area. This can also be done by dragging and dropping the image file to the preview area.
- **2** Double click the image on the preview area.

The settings area switches to multi-image editing mode.

While in the multi-image editing mode, the status area is disabled.

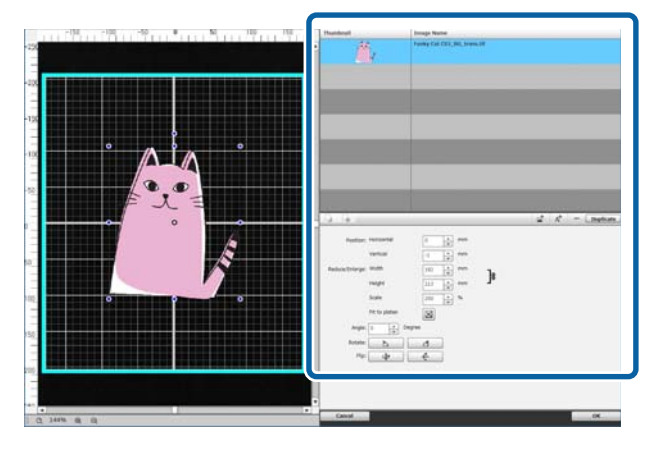

 $\overline{3}$  Click  $\overline{1}$  (Multi Image) on the multi-image editing mode's toolbar, and then import a different image in the preview area. This can also be done by dragging and dropping the image file to the preview area.

> In the multi-image editing mode, imported images are added to both the preview area and the image list.

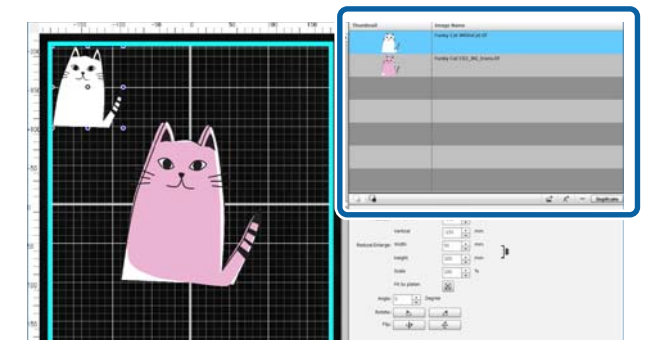

#### **When you want to copy an image**

Click the image that you want to copy, and then click **Duplicate**. The image is copied, and is added to both the preview area and the image list.

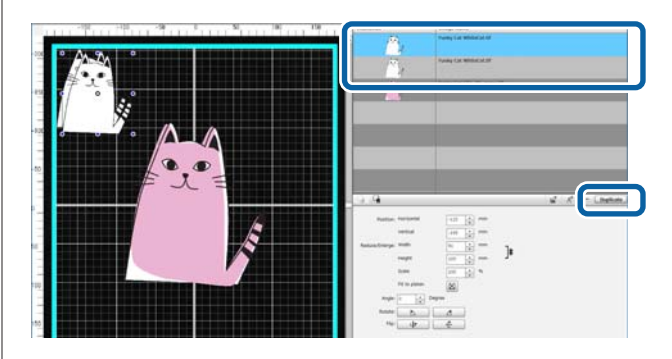

## <span id="page-19-0"></span>**Layout Settings for images**

To enlarge, reduce, or change the position of an imported image, click the image, and do so while the editing frame is displayed. Layout Settings can be done the same way in the Layout Settings tab.

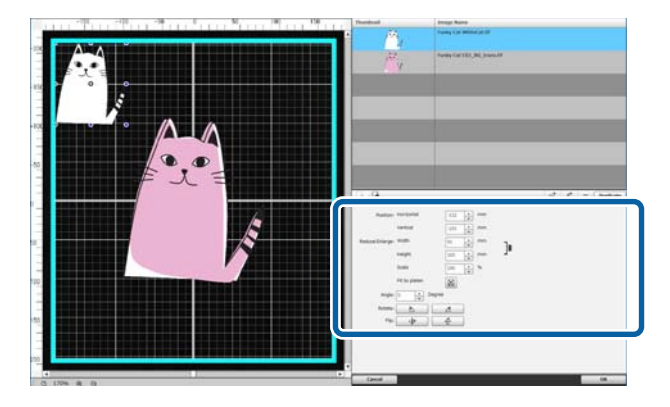

## **Adding and copying text**

You can enter and arrange text.

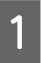

 $\overline{A}^+$  (Enter Text) on the multi-image editing mode's toolbar.

> The settings area changes so that you can edit text.

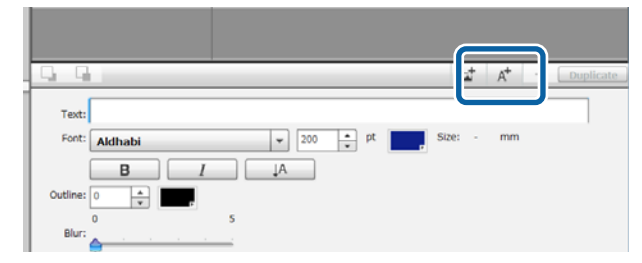

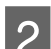

2 Enter text into text boxes.

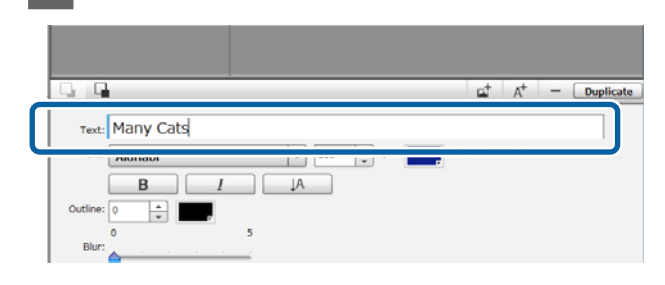

You can enter text in one-line units. You can add new text each time you click  $A^+$ . Select entered text and, while the editing frame is displayed, you can flip and change the position of text with the same operations as images.

You can do the settings for text in the following table in a text editing status (the text string is selected and the editing frame is displayed).

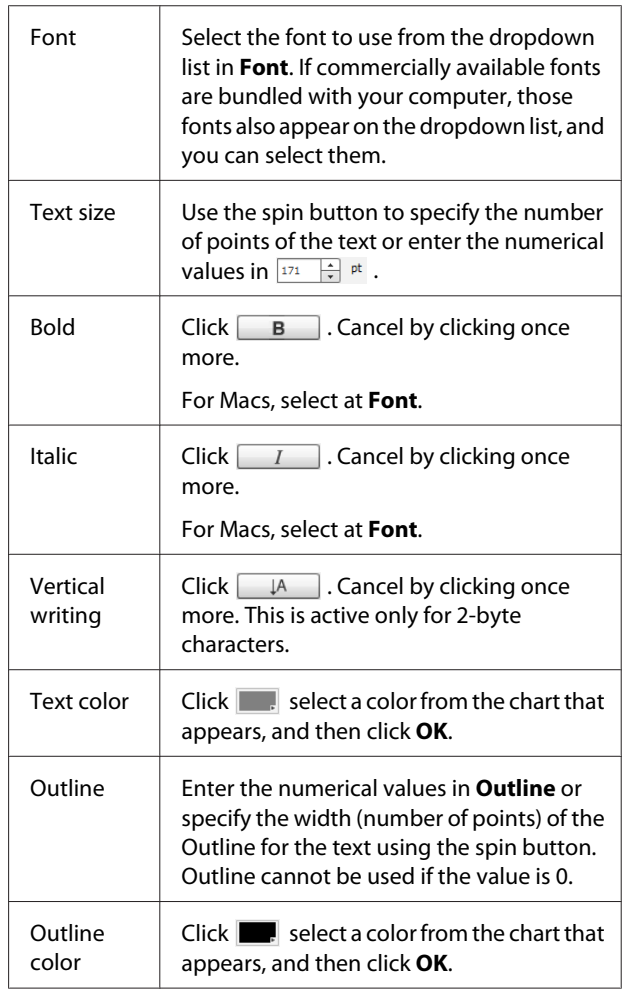

<span id="page-20-0"></span>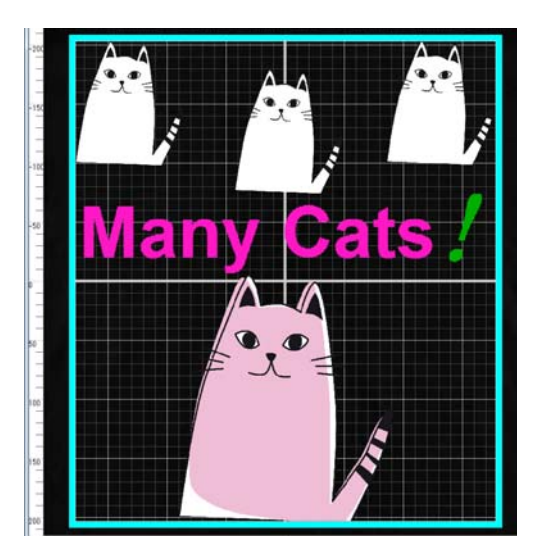

#### **When you want to copy text**

Click the text string that you want to copy in either the preview area or the image list, and then click **Duplicate**. The text string is copied, and is added to both the preview area and the image list.

#### **When you want to add a shadow to text**

- A Clicking the text string to which you want to add a shadow in either the preview area or the image list, and then clicking **Duplicate** makes two of the same text strings.
- **2** On the image list, select the text string to be positioned underneath, and then change the color of the shadow. If you want to blur the shadow, change the numerical value by increasing it in the **Blur** scale.

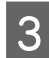

Shift the position of the text string.

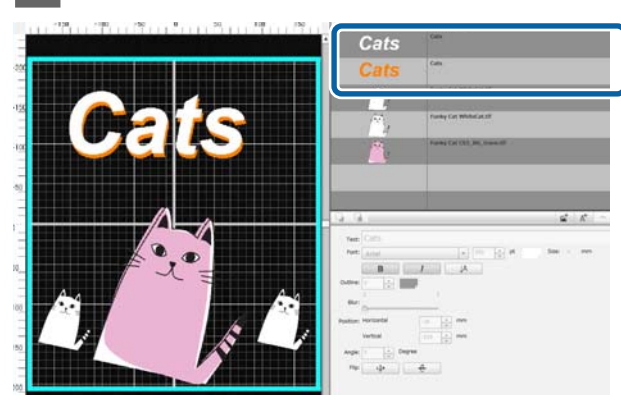

## **Deleting unnecessary images and text**

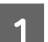

Select the image or text string to delete.

Click the image or text string you want to delete in the preview area to display the editing frame.

If you are deleting multiple images or text strings at once, do the following to select them in the image list.

**Consecutively selecting images or text strings**

Click the first row to be selected, and, while holding down the **Shift** key, click the last row.

**Individually selecting multiple images or text strings**

While holding down the **Ctrl** key, click the row of each image or text string you want to delete.

Example of consecutive selection

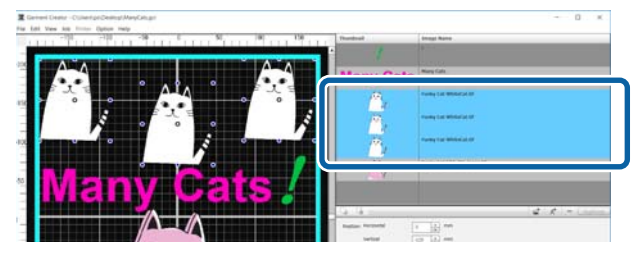

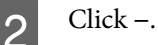

The selected image is deleted.

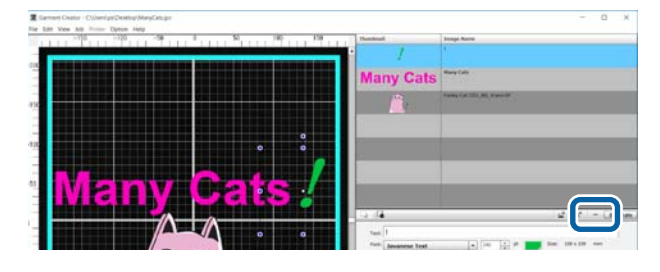

## <span id="page-21-0"></span>**How to exit the multi-image editing mode**

When exiting work done in the multi-image editing mode, click **OK** at the bottom right of the screen.

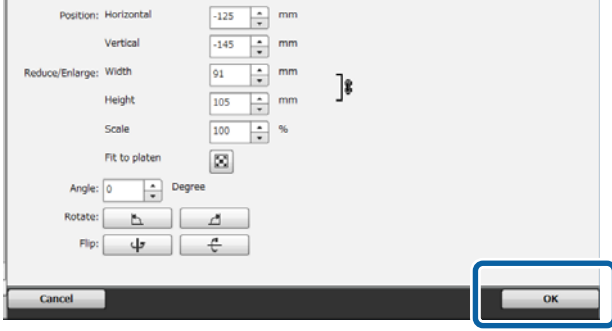

The application returns to the main screen, but your work results done in the multi-image editing mode remain in the preview area.

When you close the multi-image editing mode, the images in the preview area become one integrated image.

#### **How to return to the multi-image editing mode**

Double clicking on the image in the preview area returns you to the multi-image editing mode. You can change Layout Settings for each individual image in multi-image editing mode.

#### **When you want to keep work results done in multi-image editing mode**

Work results done in multi-image editing mode are active until you do the following operations.

- ❏ Importing a different image on the main screen to the preview area
- ❏ Exit the software

To keep work results done in multi-image editing mode, save them as images or save them as work data. When saving an image, multiple images are saved as one integrated image. If you do Layout Settings for each individual image later save the Work data.

 $\mathscr{D}$  ["Saving and importing images of work data and](#page-17-0) [work results" on page 18](#page-17-0)

<span id="page-22-0"></span>Selecting the Print Settings tab turns the settings area into Print Settings.

The details of the Print Settings differ depending on the type of T-shirt you selected in your **Presets**.

Details about each T-shirt type  $\mathscr{D}$  ["Selecting the base color \(T-shirt type\)" on page 11](#page-10-0)

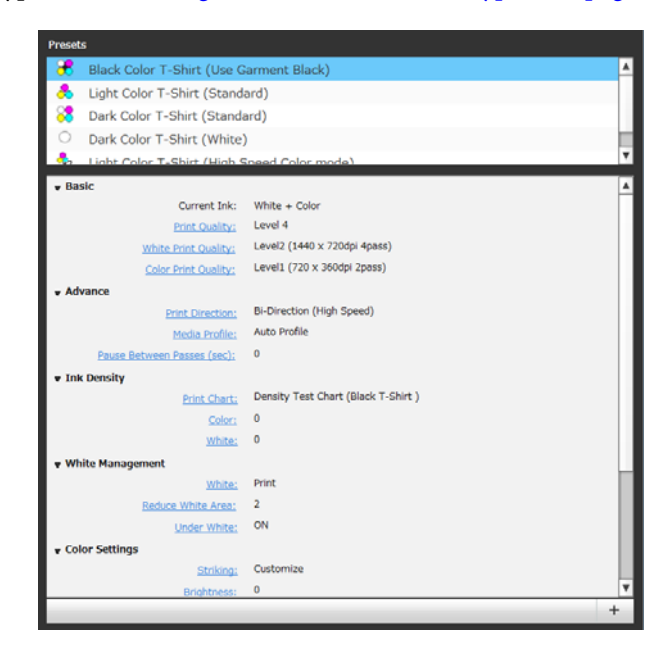

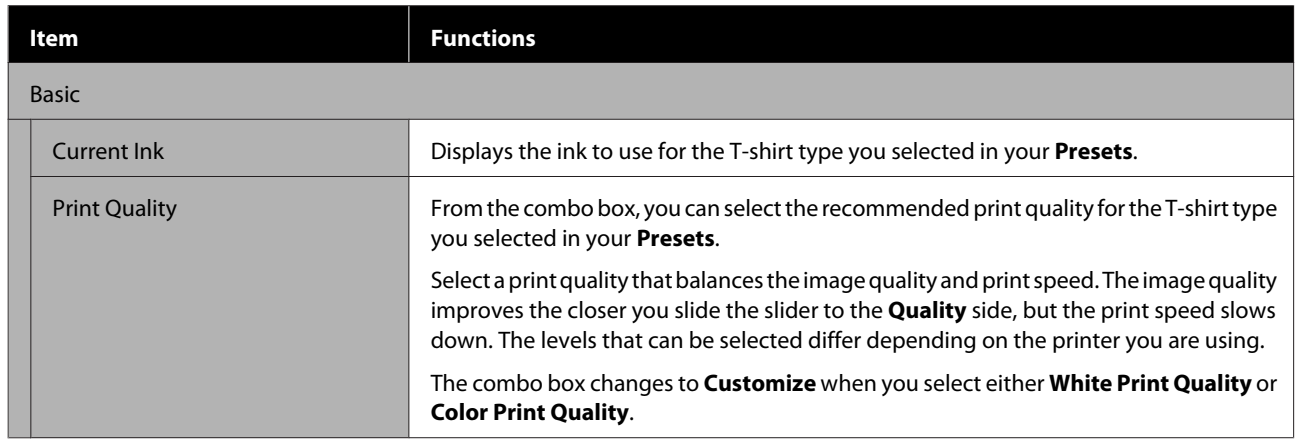

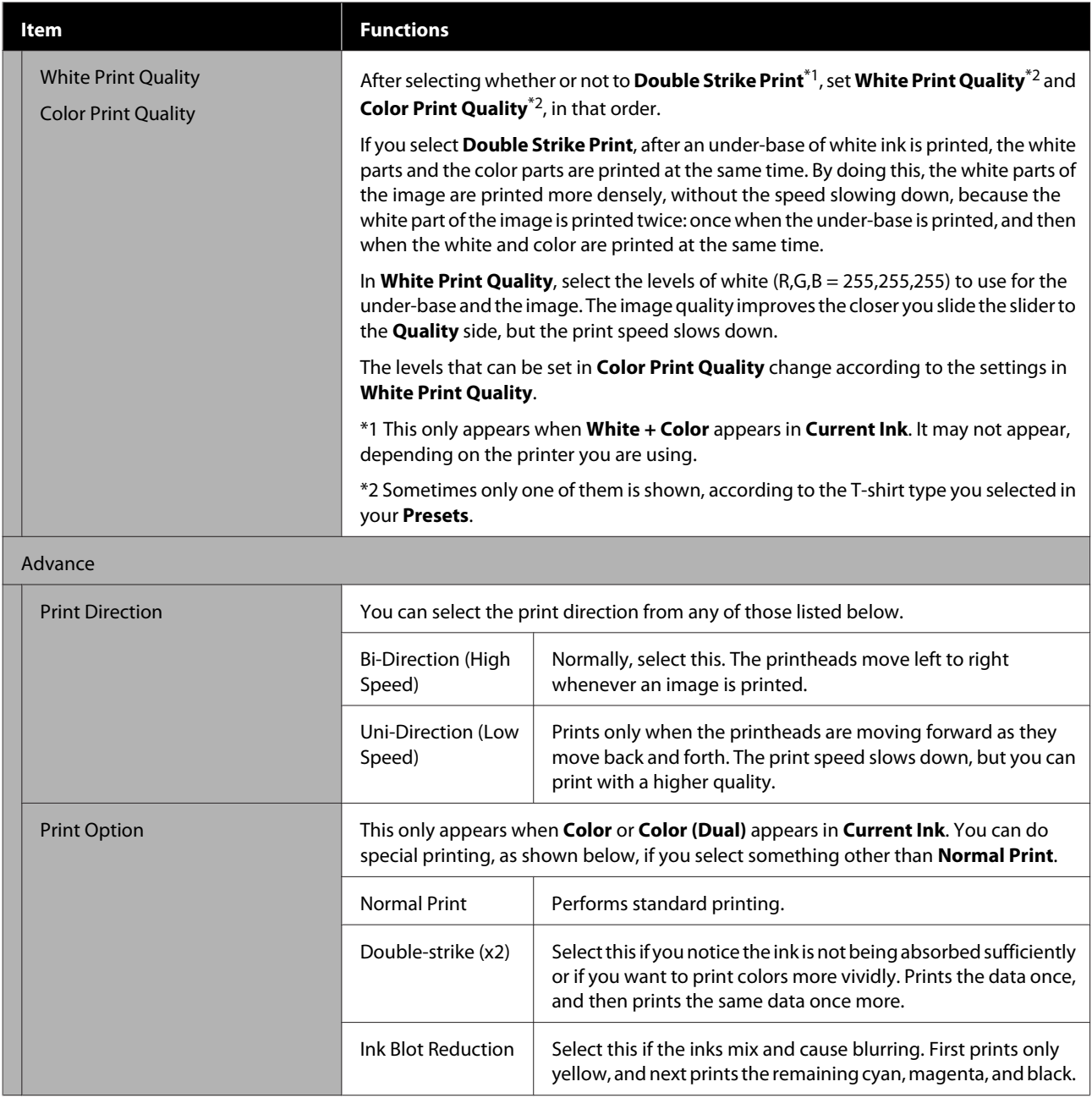

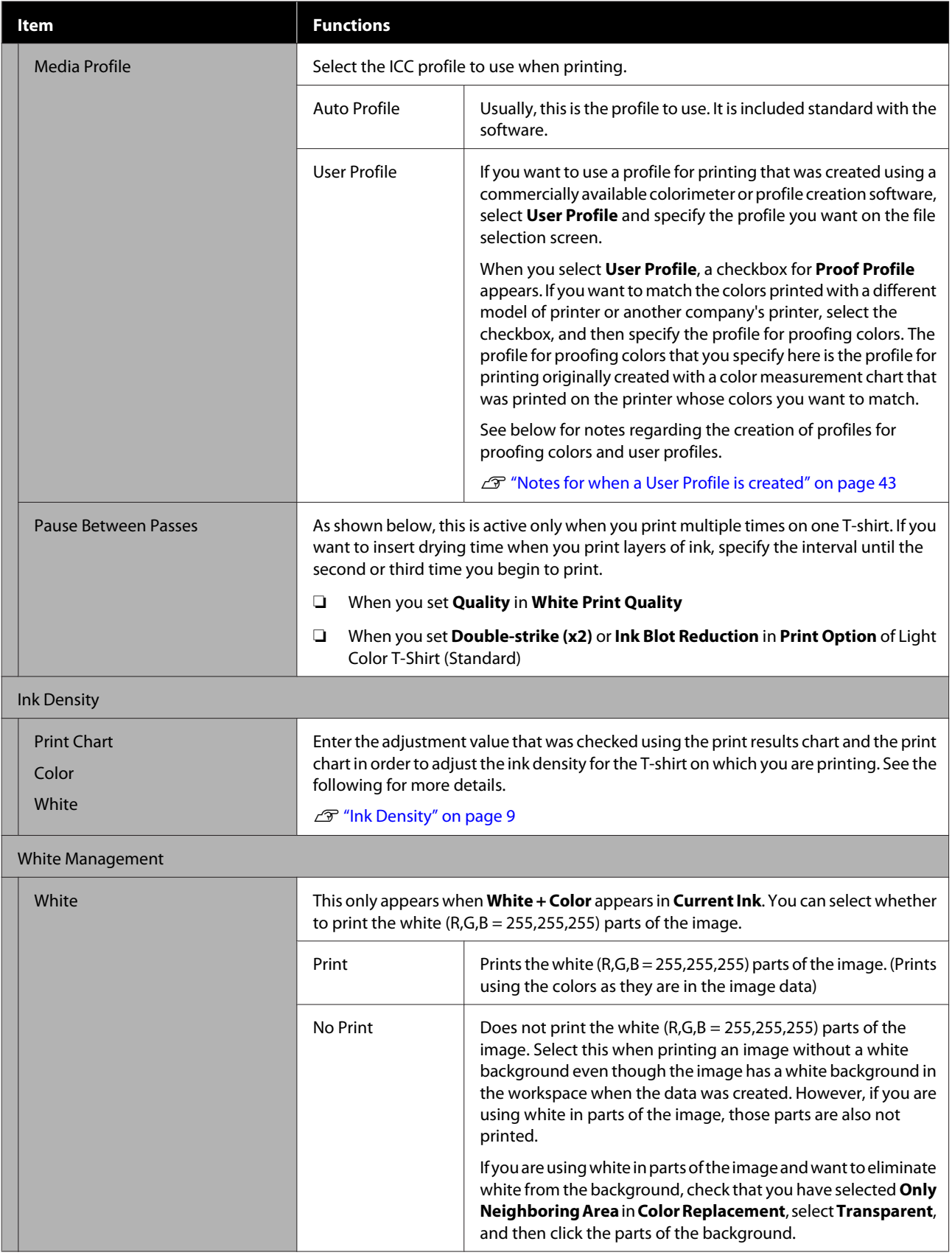

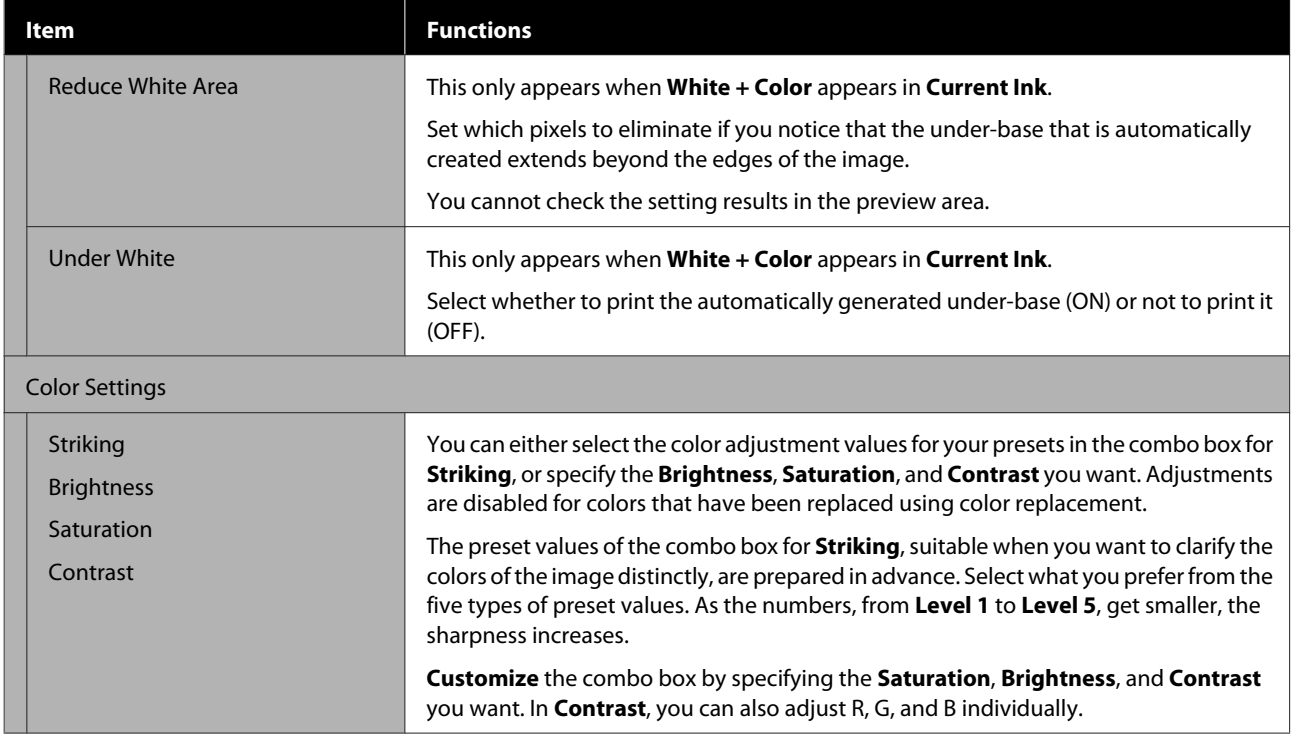

## <span id="page-26-0"></span>**Making changes using color replacement**

By replacing a specific color in the image with a different color or transparency, you can easily print many variations, as shown below.

#### **Changing the image's color to match the T-shirt's base color**

You can print images that suit the T-shirt's base color by changing the color scheme of the image.

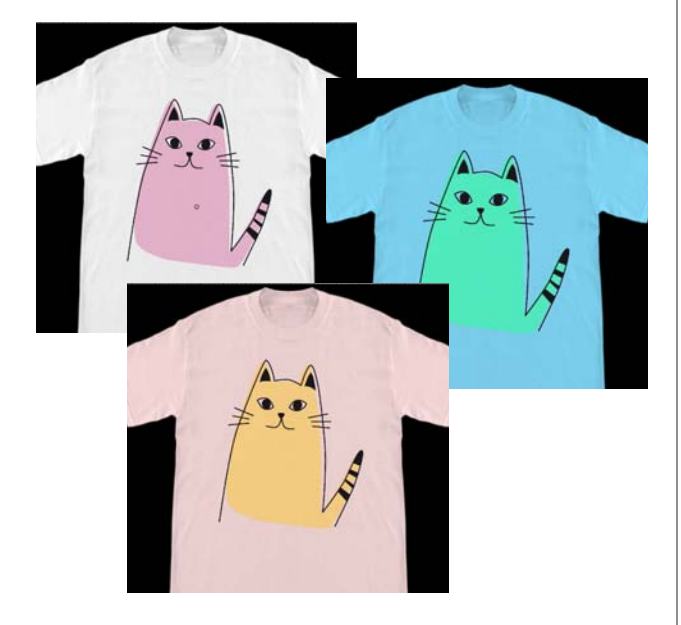

#### **When you want to replace with white**

You can replace the colored part with white.

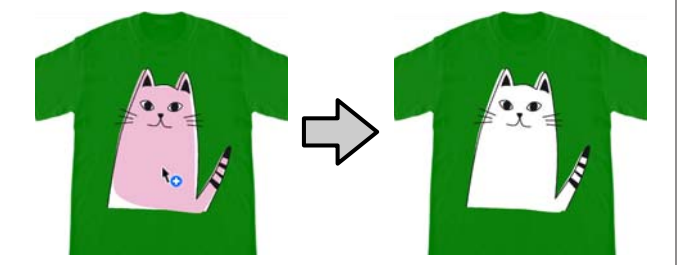

**When you want to replace with Transparent**

You can replace the colored part with Transparent.

This is useful when you want to do things like eliminate the image's background.

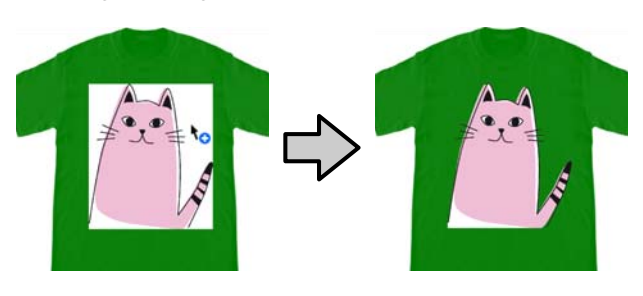

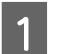

Select **Color Replacement** on the settings tab.

The settings area switches to Color Replacement.

2 Click the button you want in **Color Replacement Types**.

The shape of the cursor becomes  $\mathbf{b}_0$ .

If you clicked **Transparent** or **White**, go to step 4.

If you clicked **Color**, go to step 3.

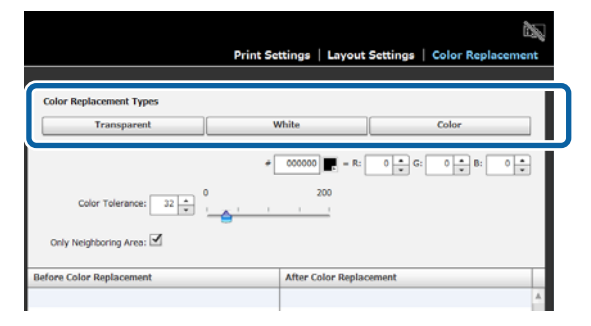

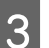

### Select a replacement color.

Click the  $\Box$  (color selection) button, select a replacement color either with the color chart that appears or the color box in User Setting, and then click **OK**.

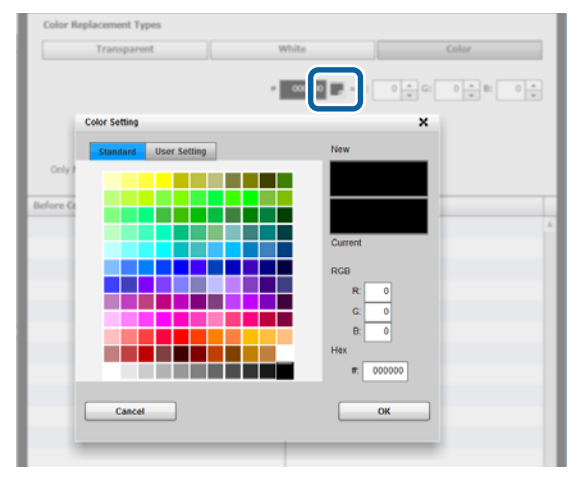

You can enter the values for **R**, **G**, and **B** to specify the color that you want.

#### **Making changes using color replacement**

A Click the color that you want to replace in the preview area.

> Selecting **Only Neighboring Area** allows you to replace the color only in the area that has been separated. Clearing the check allows you to replace all colors that are the same as the color you clicked on in the image.

> By setting a numerical value to **Color Tolerance**, rather than replacing the color of a pinpoint, the colors in the color tolerance range are replaced.

> For instance, if you set 20 as the **Color Tolerance** and the color you clicked in R,G,B is 140, 140, 140, the range for each color in R,G,B is between 120 and 160, which is the range of colors to replace. This is helpful when you want to replace colors that are almost the same with the same color at the same time.

The original colors appear when you double click the image for which you replaced the colors and go into multi-image editing mode. Although exiting the multi-image editing mode using **Cancel** goes back to the color replacement, you can cancel the color replacement by clicking **OK**.

#### **When you want to return the replacement results to the original color**

In the replacement history list, select the row of the color you want to return to its original color, and then click **−**.

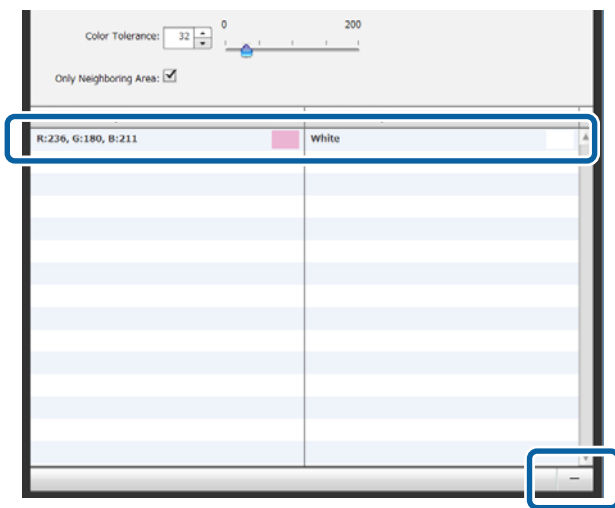

## <span id="page-28-0"></span>**Menu Descriptions**

This section explains the menu bar at the top of the main screen.

## **File**

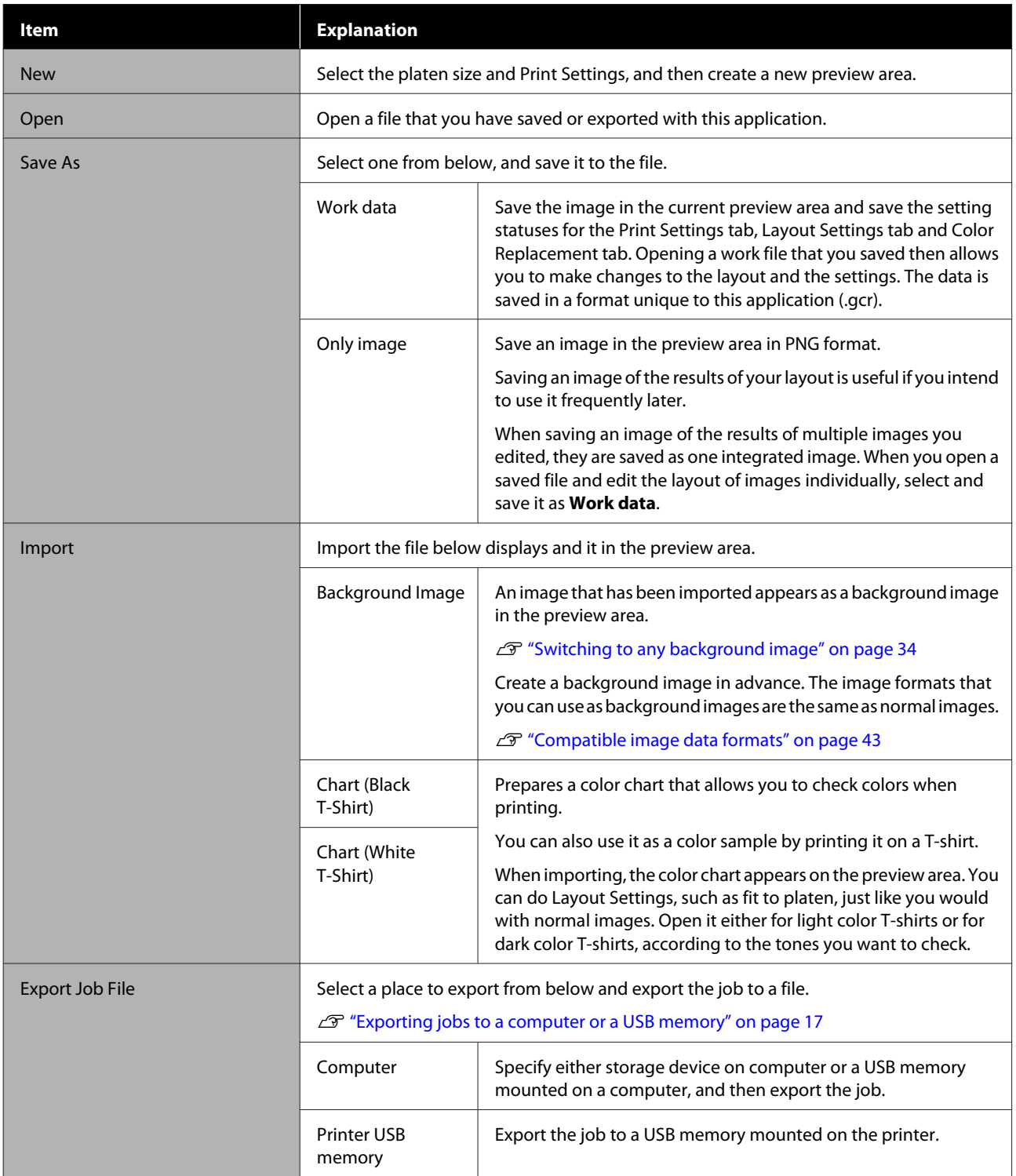

#### **Menu Descriptions**

<span id="page-29-0"></span>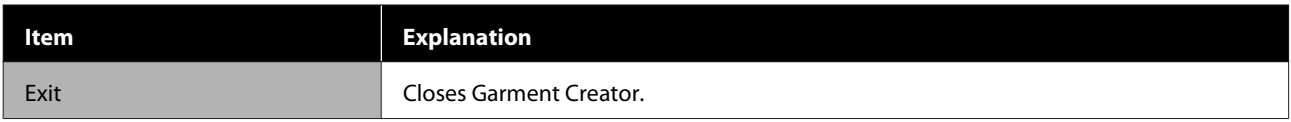

## **Edit**

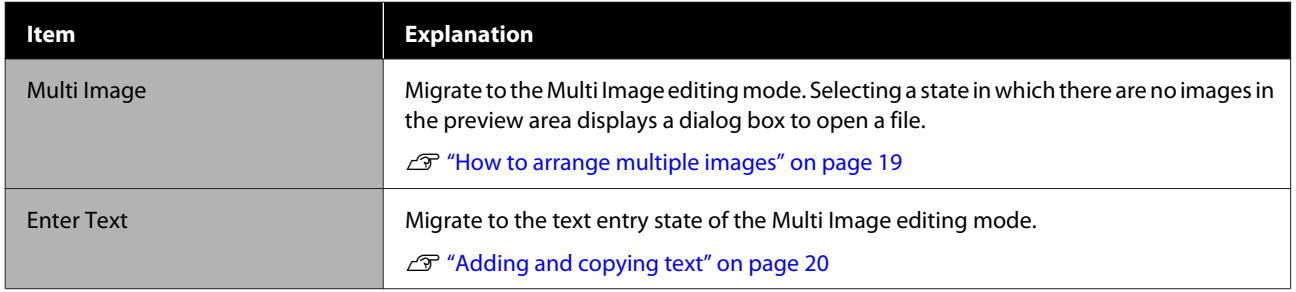

## **View**

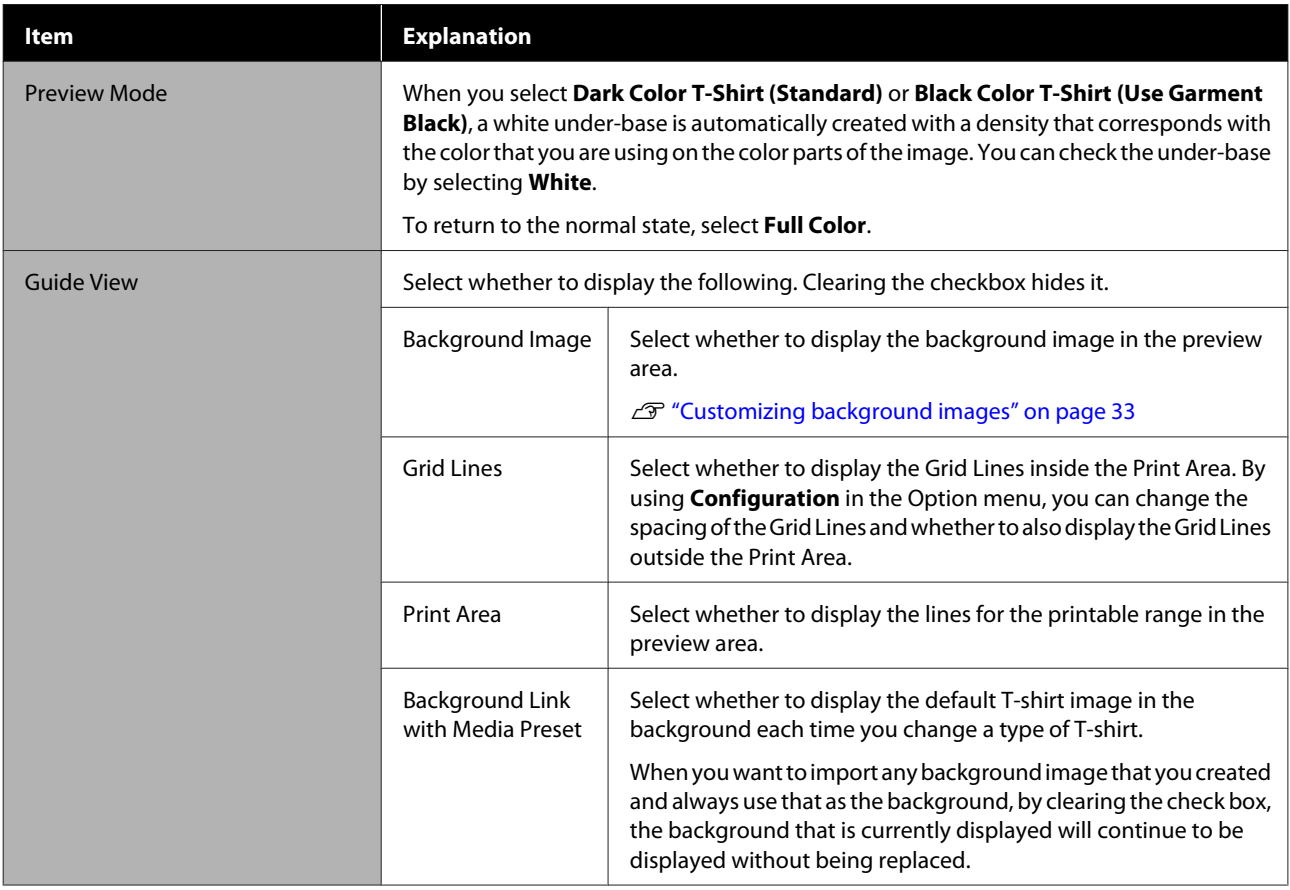

<span id="page-30-0"></span>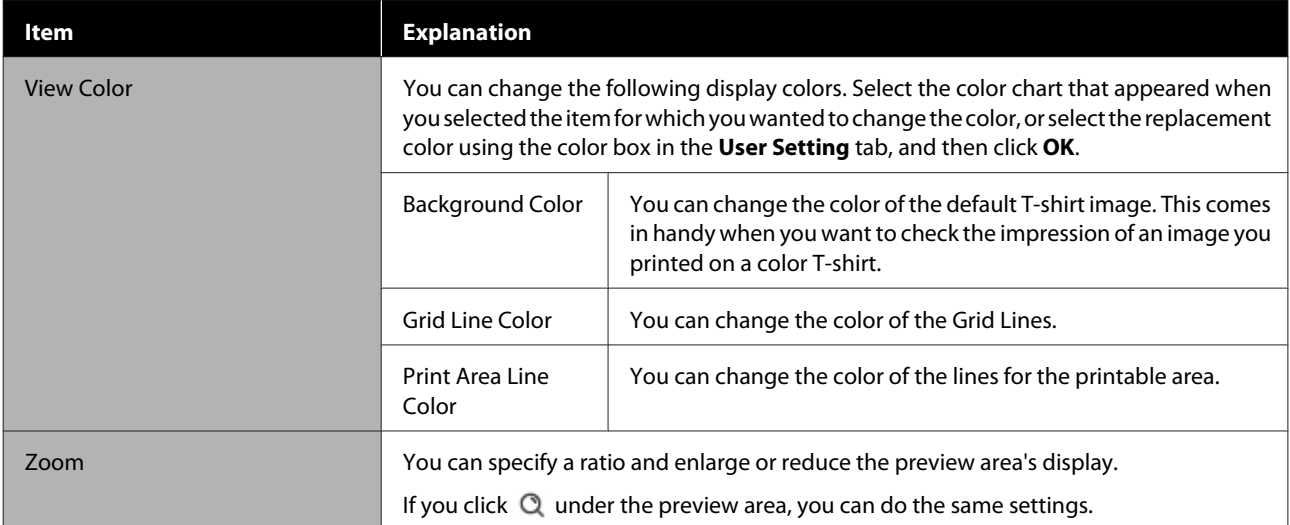

## **Job**

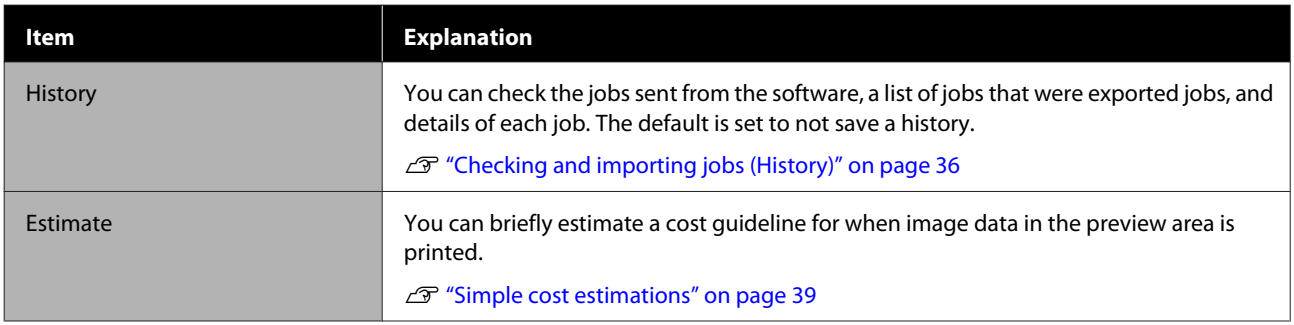

## **Printer**

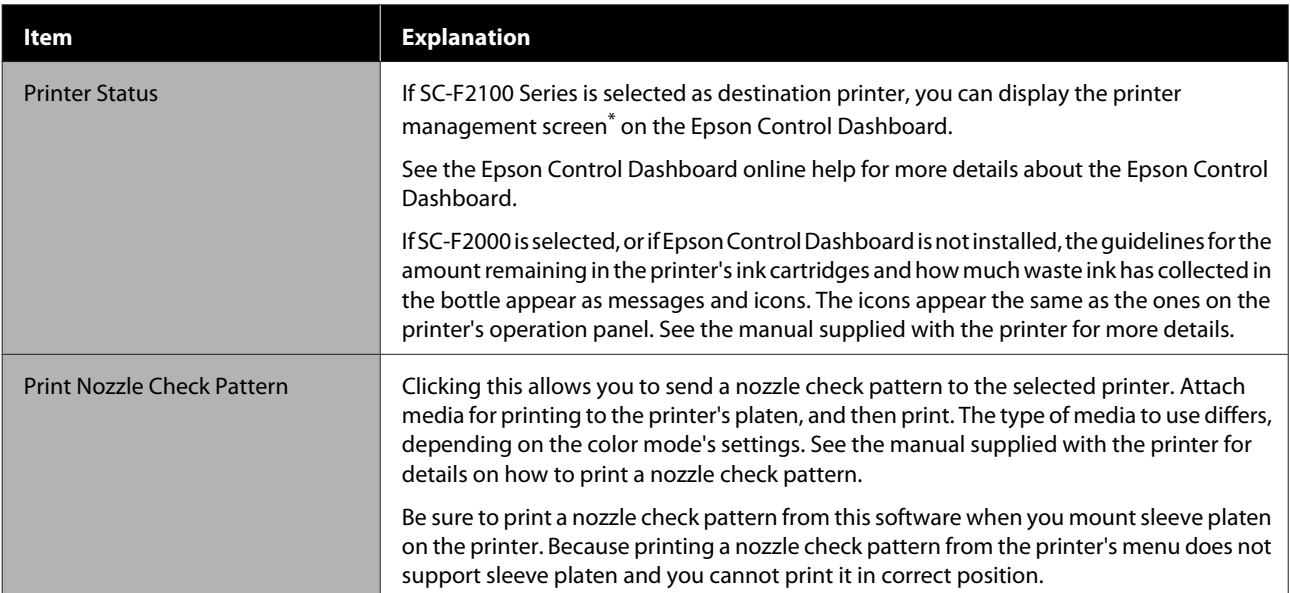

\* The printer's status display does not update while printing if you connect the printer to a computer via USB. It does not update, even if you click  $\bigcirc$  on the upper right of the screen. Wait until printing is complete.

## <span id="page-31-0"></span>**Option**

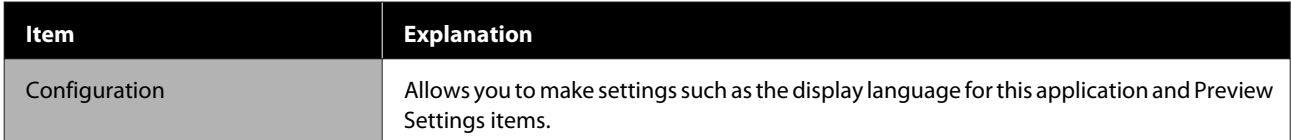

## **Help**

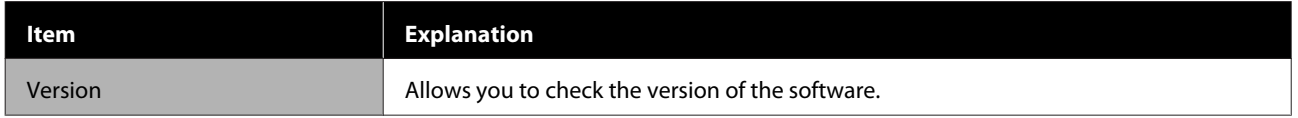

## <span id="page-32-0"></span>**Customizing background images**

You can change the size and color of backgrounds, and use any images that were created.

### **Changing the T-shirt's color**

Change the T-shirt's color and check that it matches the color of the image before printing.

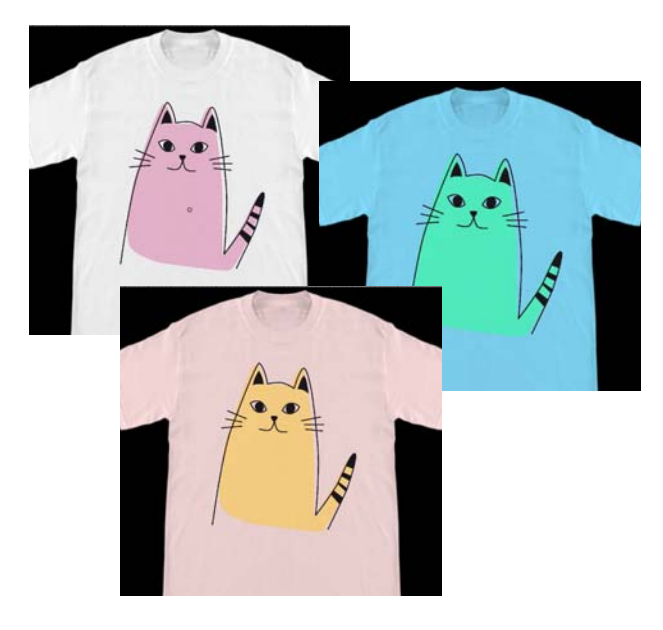

Click View Color on the View menu, and then **Background Color**.

The color settings screen appears.

Select the color after the change using the color chart or the color box in the User Setting tab, and then click **OK**.

## **Changing the T-shirt's size**

Change the T-shirt's size, and then you can check the size and position of the image before printing to align it with the size when you actually print.

The default background T-shirts align with an M or L platen.

Example when the shoulder width is about 38 cm

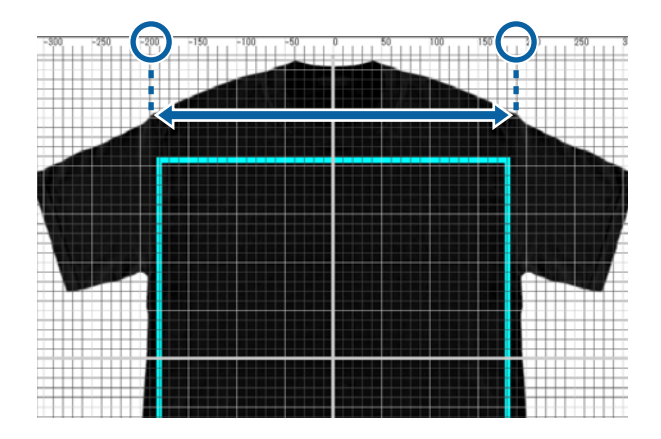

Double click on the background image outside the lines for the printable range in the preview area.

The editing frame appears in the color of the background image.

If you cannot see the editing frame, click  $\mathbb Q$ below the preview area a couple times to reduce the display of the preview.

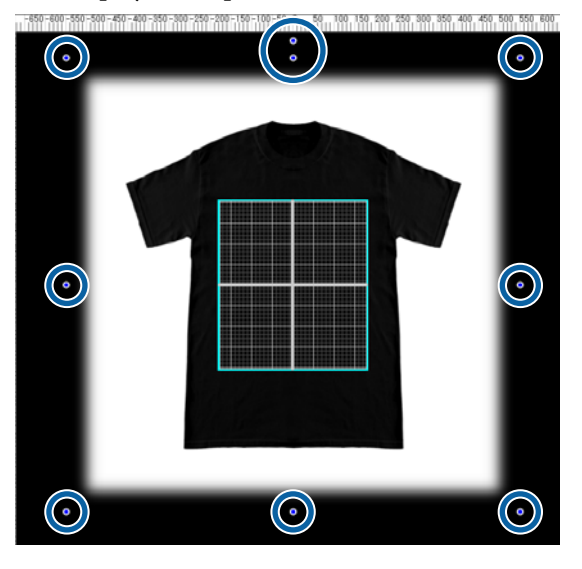

 $\sum_{\text{diagonal}}$  Enlarge and reduce the background image by dragging the handle.

> Use the scale at the top to align the size of the shoulder width, etc.

Because grid lines appear in the entire preview area when you select **Display outer grid** in **Configuration** on the Option menu, you can easily and effortlessly align them with the scale.

U["Option" on page 32](#page-31-0)

When you are changing the position, drag the background image.

### <span id="page-33-0"></span>**Switching to any background image**

For times when you want to print on things other than T-shirts, such as aprons, you can take a photo with a digital camera, etc., create the image as you want, and use it as the background image.

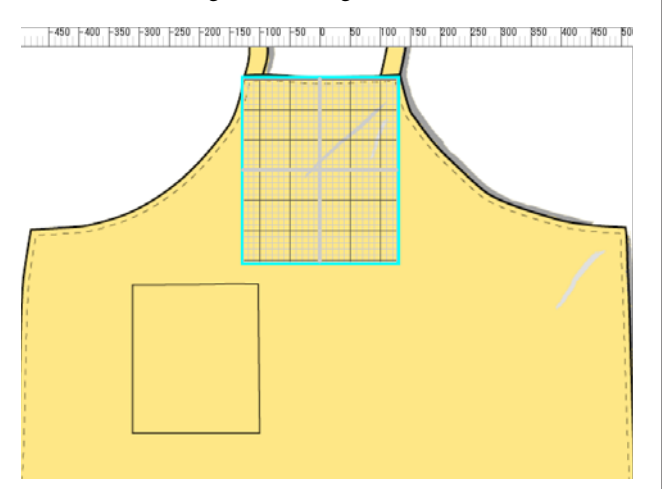

The specifications for images that can be used are the same as normal images.

#### U["Compatible image data formats" on page 43](#page-42-0)

Use drawing software, etc., to create an image to use in the background in advance. The following explains the procedure to import the image you created as a background image.

#### A Click **Import** on the File menu, and then on **Background Image**.

The file selection screen appears.

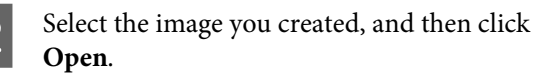

The image you selected in the preview area appears as the background image.

See the previous section, "Changing the T-shirt's size", for more information on how to enlarge, reduce, and change positions.

### **Registering the changed results of background images**

The background image for the preview area (for which the image you wanted as a background image was opened, or the size or color was changed) is active until you select a different type of T-shirt in your **Presets** on the Print Settings tab.

#### *Note:*

*Clearing the check box from Background Link with Media Preset in Guide View on the View menu disables you from switching background images, even if you select a different type of T-shirt in your Presets on the Print Settings tab. Clear this check box if you are always working with the same background image.*

If you want to use the changed result's background image, register the current settings in your **Presets** on the Print Settings tab, as necessary. By simply selecting this from your **Presets**, it becomes your changed result's background image from now on.

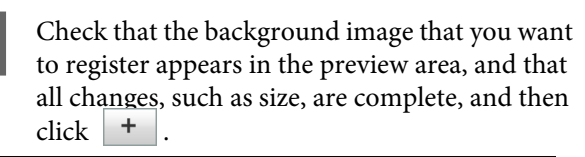

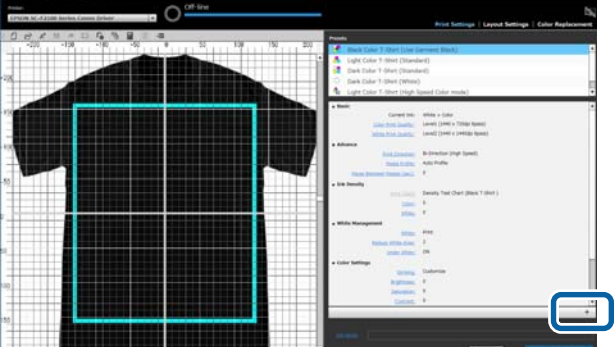

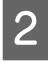

2 Since a window for entering names appears, enter an easy to understand name, and then click **OK**.

> The type of T-shirt that you added appears in the **Presets** area.

## <span id="page-34-0"></span>**Doing routine printing easily (hot folders)**

### **What is a hot folder?**

If you frequently print using your own print settings and Layout Settings, it helps to use hot folders.

By simply copying the image file to a hot folder, you can create print jobs and have the job sent automatically to a specified printer. Just copy an image file to a hot folder to finish the job in one step, without having to use this software to do print settings and Layout Settings to create jobs and send them every time.

See the Garment Creator Easy Print System online help for more details about how to create and use hot folders.

Garment Creator Easy Print System must be installed to use hot folders. Garment Creator Easy Print System is software made for Windows.

Install Garment Creator Easy Print System to a computer on which this software is installed.

### **Installing**

To install Garment Creator Easy Print System, start Epson Software Updater and do as follows.

Epson Software Updater can be installed from the software CD that came with the printer or from Epson Setup Navi. See the manual supplied with the printer for more details on installing Epson Software Updater.

- 
- Check the following status.
- The computer is connected to the internet.
- ❏ The printer and the computer can communicate.
- 
- 2 Start Epson Software Updater.

#### **Windows 8.1/Windows 8**

Enter the software name in the search charm, and select the icon displayed.

#### **Other than Windows 8.1/Windows 8**

Click the start button and, select **All programs** (or **Programs**) - [Epson Software] - [Epson Software Updater].

#### *Note:*

*You can also start it by clicking the printer icon on the taskbar of your desktop, and then selecting Epson Software Updater.*

**3** Check that the printer you want is selected.

If it is not selected, select the printer to use from the combo box.

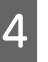

- Select Garment Creator Easy Print System in **Other useful software**.
- E Click **Install 1 item**.

## <span id="page-35-0"></span>**Checking and importing jobs (History)**

By sending jobs or exporting job files, you can save them to your History.

You can use your History in the following ways.

- ❏ Check the detailed job information that has been sent or exported.
- ❏ Open a job file and print it again.

The initial settings are set not to save your History. To save your History, change the settings for History Storage Setup.

Your History screen appears when you select either **History** on the Job menu or click <sup>(7</sup>0 (Job History) on the toolbar.

The following explains the configuration of your History screen.

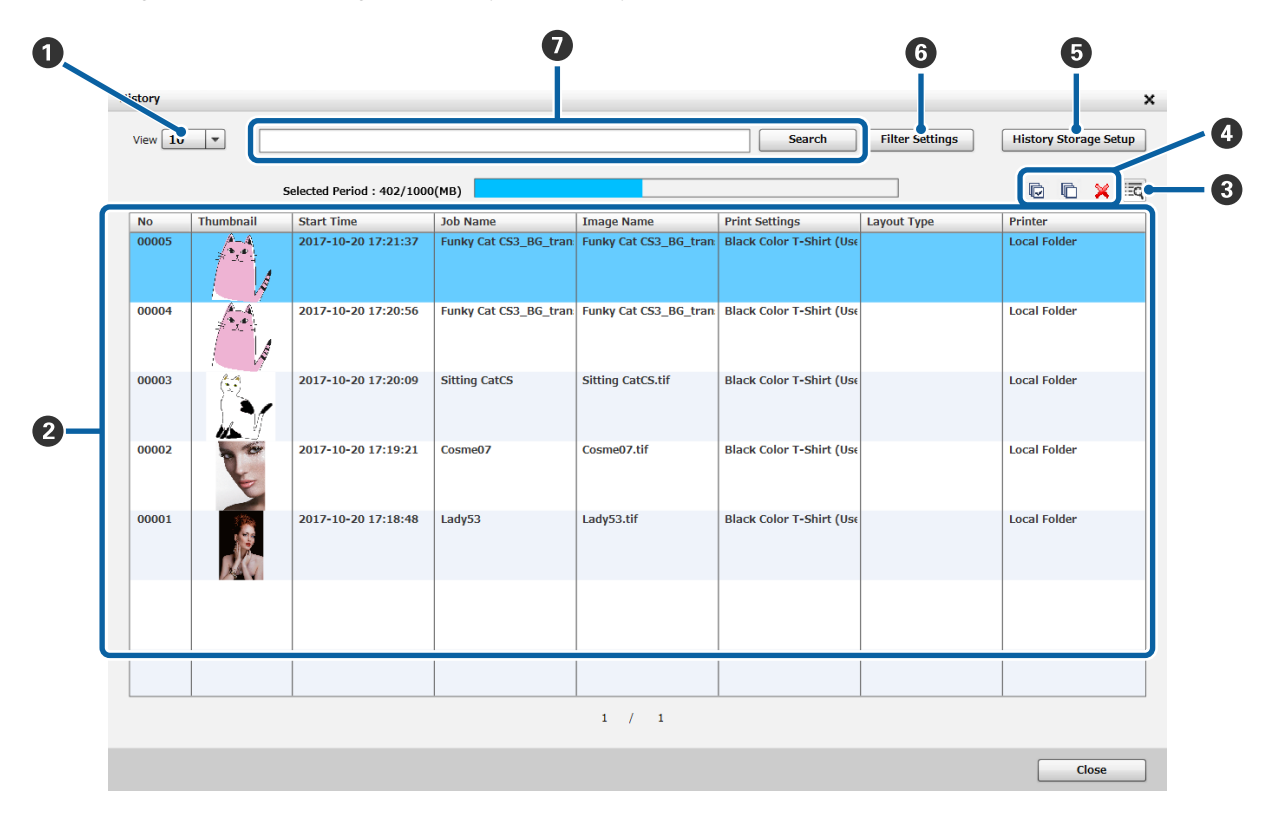

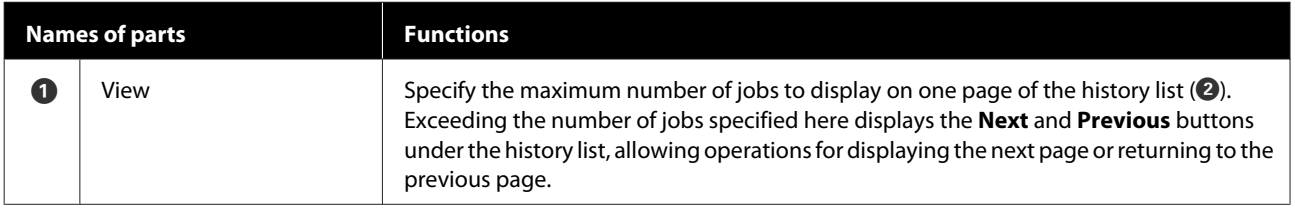

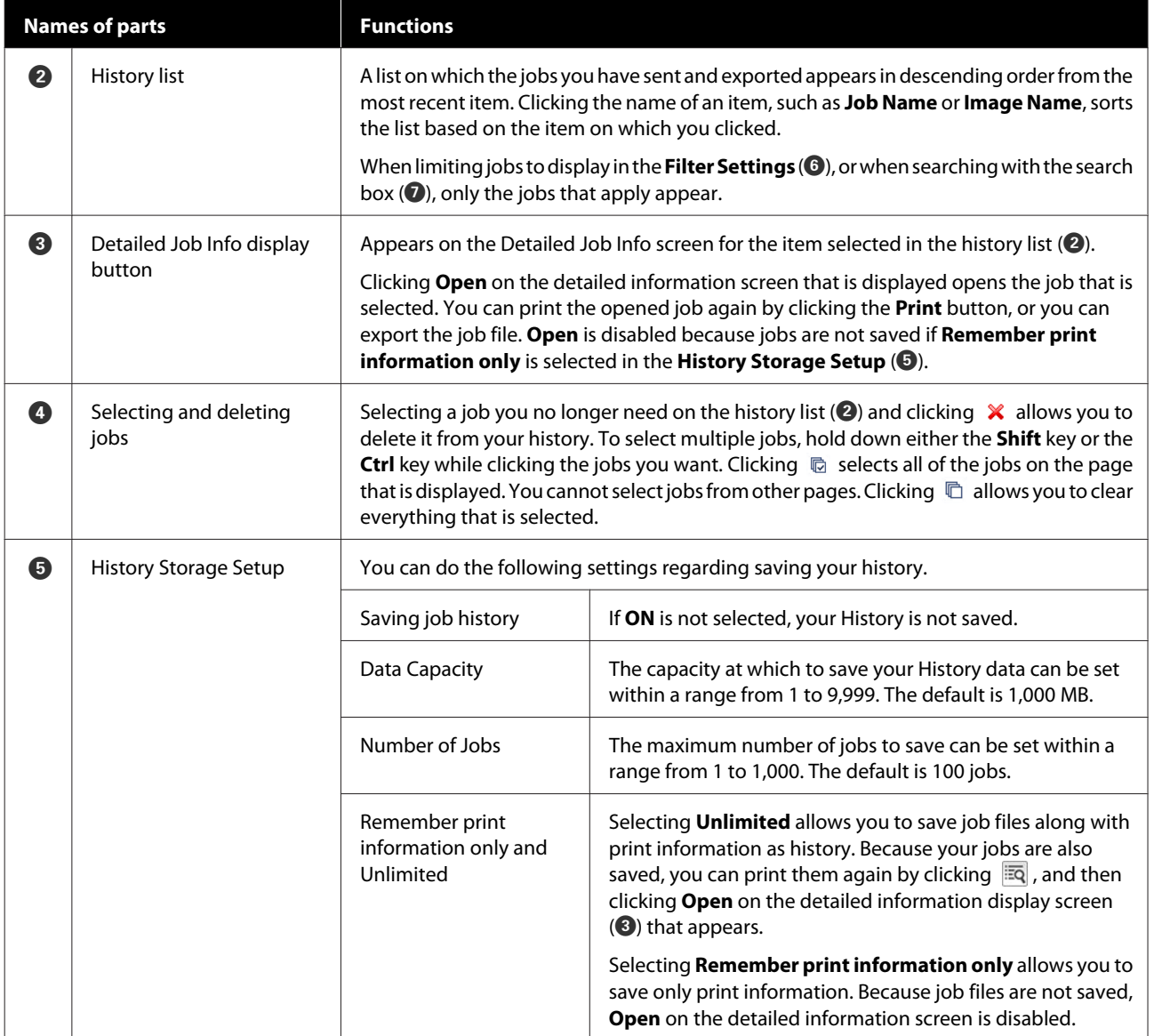

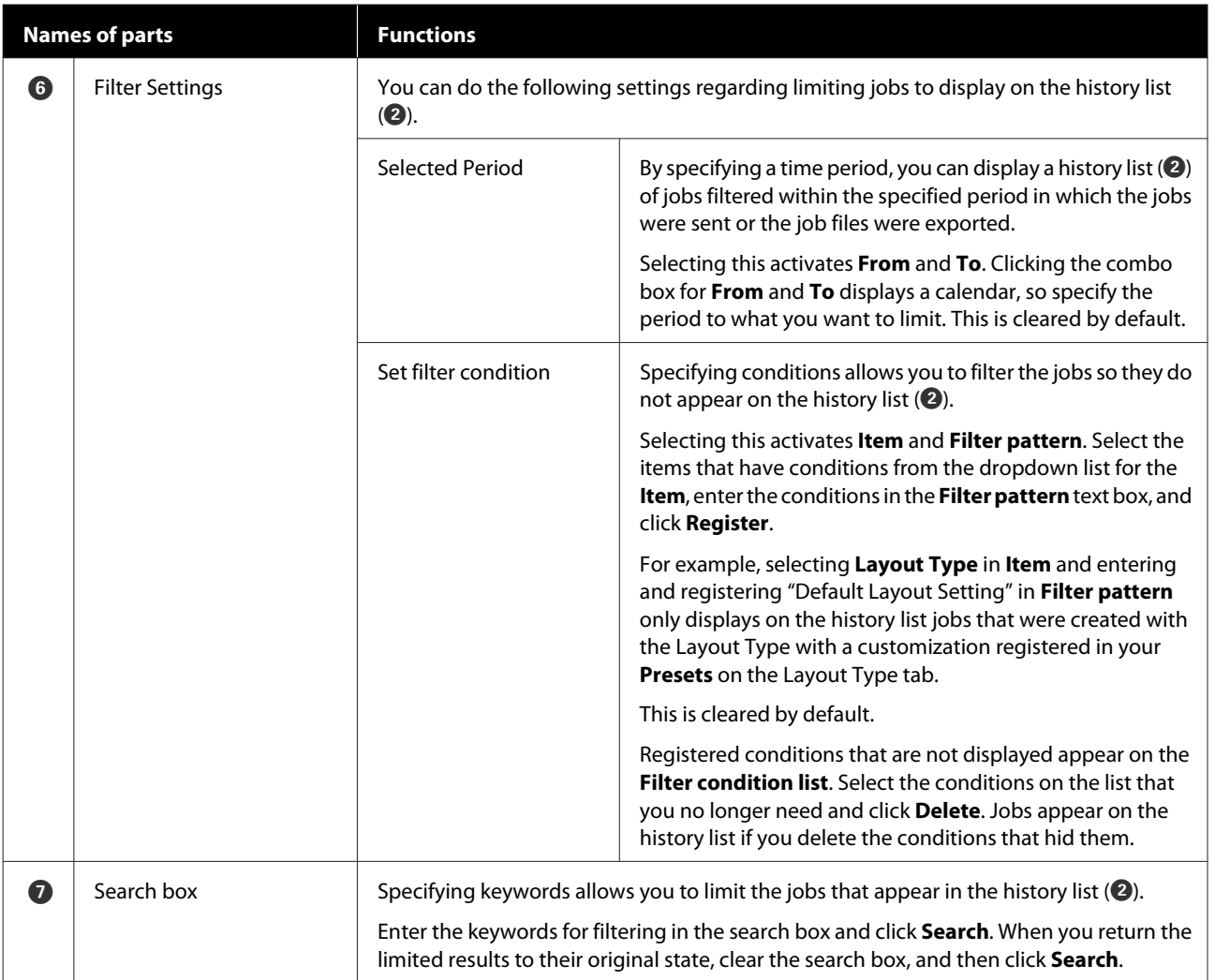

## <span id="page-38-0"></span>**Simple cost estimations**

You can estimate a guideline for the cost to print the image that appears in the preview area by registering the cost, such as ink and T-shirts beforehand.

### c*Important:*

*This is a simple tool for estimating the cost or ink consumption for a given print job. EPSON DOES NOT WARRANT ACCURACY. Because of disparities in how different models operate, the results of comparisons between models can also not be guaranteed.*

*EPSON provides several kinds of tools for estimating the cost or ink consumption, please use the tool suitable for the desired purpose.*

*Actual ink costs and ink consumption vary considerably depending on conditions of printer use.*

*Estimates do not account for ink used over the life of the cartridge for printer maintenance (unless specifically indicated in the tool), or for ink remaining in the cartridge after the replace cartridge signal.*

### **Preparation (registering cost)**

This section explains the procedure for setting the unit price for T-shirts (media), unit price for ink, and the necessary currency unit and the tax rate for an estimate.

Click  $\blacksquare$  (Estimate) on the toolbar.

You can also select **Estimate** on the Job menu.

2 Set the unit price settings and other costs.

Click each  $\equiv$  for the **Local Settings**, **Ink Cost**, and **Other Cost** on the Estimate screen, and then select **New Preset**.

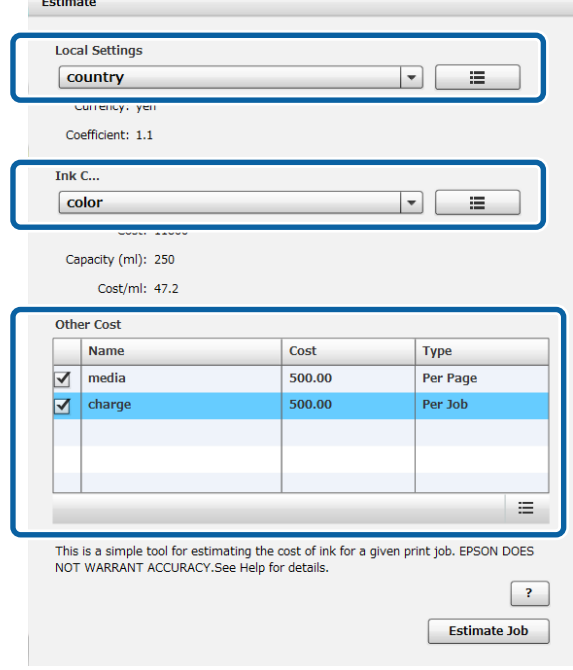

See the following for more details on settings.

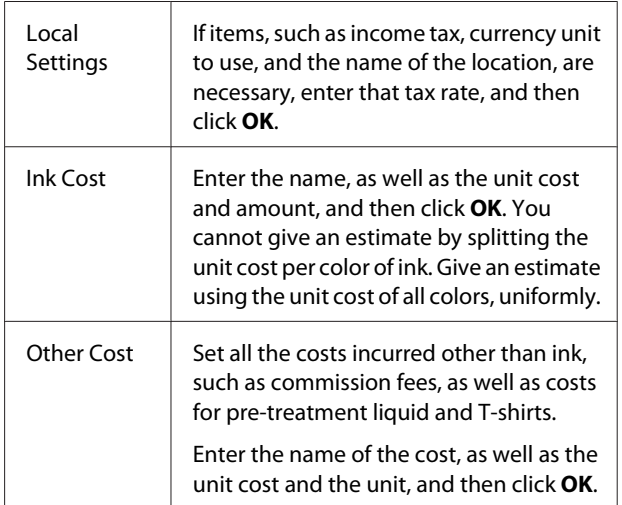

Details that have been set once are stored. If you have to change or delete something, you can click  $\mathbf{E}$ , and Delete, Edit, or Copy. If you want to add different details, do New Preset again.

If you have created multiple presets, you can switch **Other Cost** in the list, and **Local Settings** and **Ink Cost** in the combo box.

### <span id="page-39-0"></span>**Procedure for estimation**

Check that the target image for the estimation is imported into the preview area.

Do this in a state where the Print Settings, Layout Settings, Color Replacement, etc., are all actually printed.

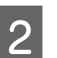

 $\boxed{2}$  Click  $\blacksquare$  (Estimate) on the toolbar.

You can also select **Estimate** on the Job menu.

The estimate screen appears. The job information for the image from step 1 appears at the upper right of the area.

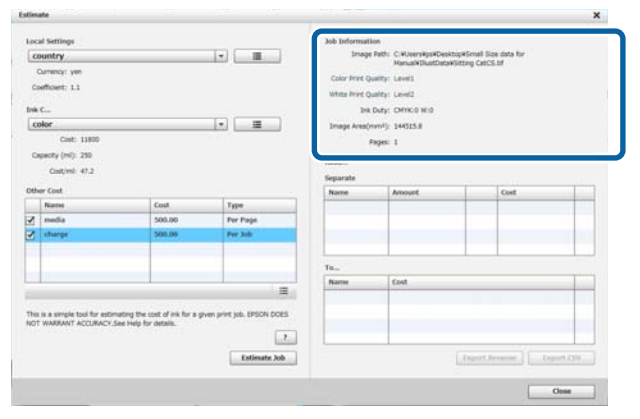

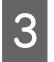

Select the conditions for the estimate in **Local Settings**, **Ink Cost**, and **Other Cost**.

Select the necessary cost in **Other Cost**.

4 Click **Estimate Job.** 

The estimate results appear at the bottom right.

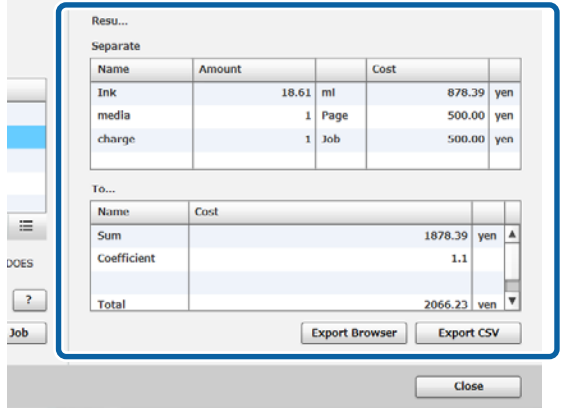

#### **When you want to save estimate results**

If you want to save estimate results, click either the **Export Browser** button or **Export CSV** button. You can use data that is output, such as by saving or printing it.

#### Example of export browser

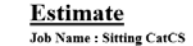

Total2066.23ven

 $\frac{1}{n}$ 

E

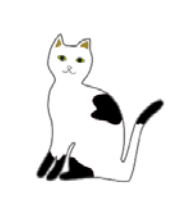

Friday, October 20, 2017 5:39:41 PM

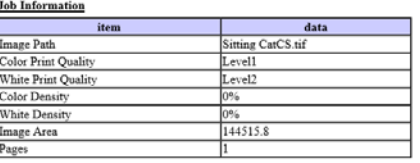

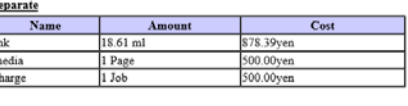

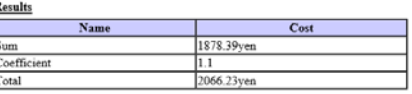

## **Using the software to open from the drawing software**

By combining the plugin software with Illustrator and Photoshop, you can create image data, do the settings for the type of T-shirt in this software and do the Layout Settings, and then print.

This is easy and helpful because you can automatically convert the data format, and import it in the preview area, even if you open the image data in a format that this software cannot handle.

The plugin software is saved in the following folder when it is installed to this software.

#### **Windows**

C:\Program Files (x86)\GarmentCreator\script

#### *Note:*

*The C:\Program Files (x86) parts may differ depending on the environment that you are using. If you cannot find the GarmentCreator folder, do a search.*

#### <span id="page-40-0"></span>**Mac**

/Applications/GarmentCreator.app/Contents/ Resources/script

*Note:*

*From Finder, click Go on the main menu - Go to Folder, and enter the above path.*

### **Combining plugin software**

Save the files for the plugin software in the specified folder, according to the application software to which you are importing them.

#### **Photoshop**

Save "GarmentCreator for Photoshop.jsx" in the following.

The folder that contains the actual Photoshop program - **Presets** - **Scripts** folder

#### **Illustrator**

Save "GarmentCreator for Illustrator.jsx" in the following.

The folder that contains the actual Illustrator program - **Presets** - **Scripts** folder

### **Starting**

After the import is complete, you can start the software by selecting either **GarmentCreator for Illustrator** or **GarmentCreator for Photoshop** from the **Scripts** menu in **File** in the application software.

Start the software with the image that was displayed in the application software's workspace imported to the preview area.

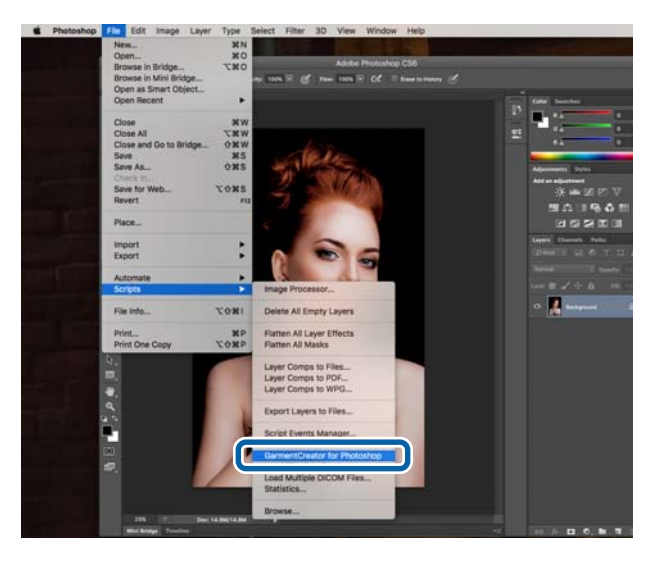

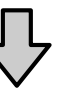

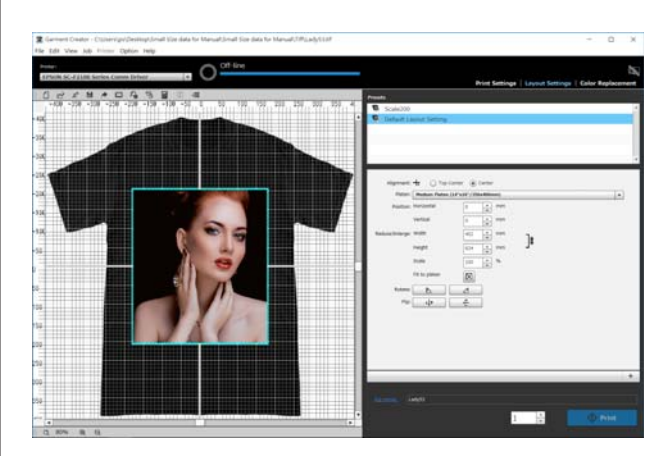

## **Uninstalling the software**

Start the installer for this software, and then select uninstall on the screen displayed.

Even if you uninstall the software, some files remain in the database. If you want to delete all files in the database, as well, delete the following GarmentCreator folder.

#### **Windows**

C:\Users\User\AppData\Roaming

#### **Mac**

#### /Users/User/Library/Preferences/

See the Adobe website for details on deleting Adobe AIR.

## <span id="page-42-0"></span>**Appendix**

## **Compatible image data formats**

The software supports the following specifications for image data. (As of January 2018)

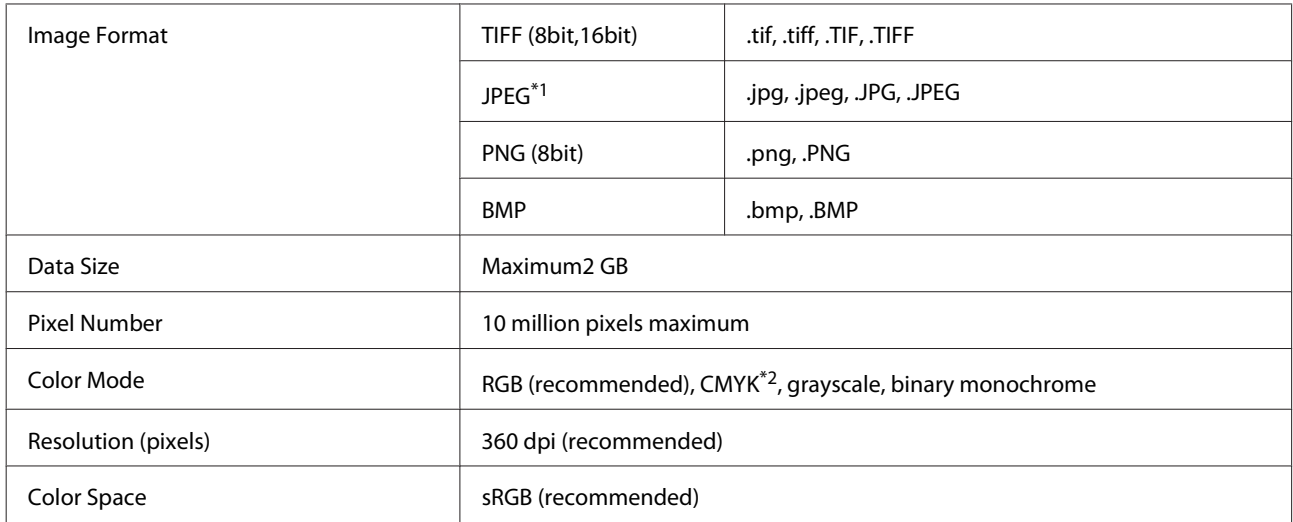

\*1 Data that contains transparency information is not supported.

\*2 PNG and BMP formats are not supported.

## **Notes for when a User Profile is created**

The following devices and software are required when creating a user profile.

- ❏ A commercially available colorimeter (color space: one compatible with RGB)
- ❏ Commercially available profile creation software

When performing a color measurement, import the color measurement chart included with the profile creation software to this software, and measure by printing on a T-shirt that is actually used, using the actual type of T-shirt and print settings.